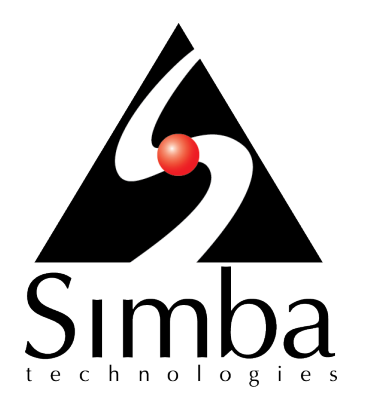

# Simba Athena ODBC Driver with SQL **Connector**

# **Installation and Configuration Guide**

**Simba Technologies Inc.**

Version 1.0.2 November 7, 2017

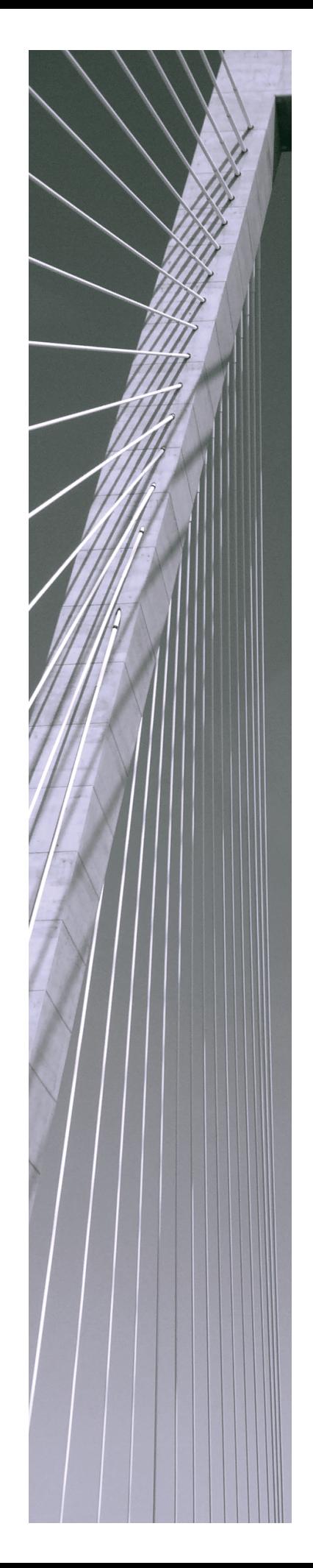

### **Copyright © 2017 Simba Technologies Inc. All Rights Reserved.**

Information in this document is subject to change without notice. Companies, names and data used in examples herein are fictitious unless otherwise noted. No part of this publication, or the software it describes, may be reproduced, transmitted, transcribed, stored in a retrieval system, decompiled, disassembled, reverse-engineered, or translated into any language in any form by any means for any purpose without the express written permission of Simba Technologies Inc.

#### **Trademarks**

Simba, the Simba logo, SimbaEngine, and Simba Technologies are registered trademarks of Simba Technologies Inc. in Canada, United States and/or other countries. All other trademarks and/or servicemarks are the property of their respective owners.

### **Contact Us**

Simba Technologies Inc. 938 West 8th Avenue Vancouver, BC Canada V5Z 1E5

Tel: +1 (604) 633-0008

Fax: +1 (604) 633-0004

[www.simba.com](http://www.simba.com/)

# About This Guide

## **Purpose**

The *Simba Athena ODBC Driver with SQL Connector Installation and Configuration Guide* explains how to install and configure the Simba Athena ODBC Driver with SQL Connector. The guide also provides details related to features of the driver.

# **Audience**

The guide is intended for end users of the Simba Athena ODBC Driver, as well as administrators and developers integrating the driver.

# **Knowledge Prerequisites**

To use the Simba Athena ODBC Driver, the following knowledge is helpful:

- Familiarity with the platform on which you are using the Simba Athena ODBC Driver
- Ability to use the data source to which the Simba Athena ODBC Driver is connecting
- An understanding of the role of ODBC technologies and driver managers in connecting to a data source
- Experience creating and configuring ODBC connections
- Exposure to SQL

## **Document Conventions**

*Italics* are used when referring to book and document titles.

**Bold** is used in procedures for graphical user interface elements that a user clicks and text that a user types.

Monospace font indicates commands, source code, or contents of text files.

### **Note:**

A text box with a pencil icon indicates a short note appended to a paragraph.

### **Important:**

A text box with an exclamation mark indicates an important comment related to the preceding paragraph.

# Table of Contents

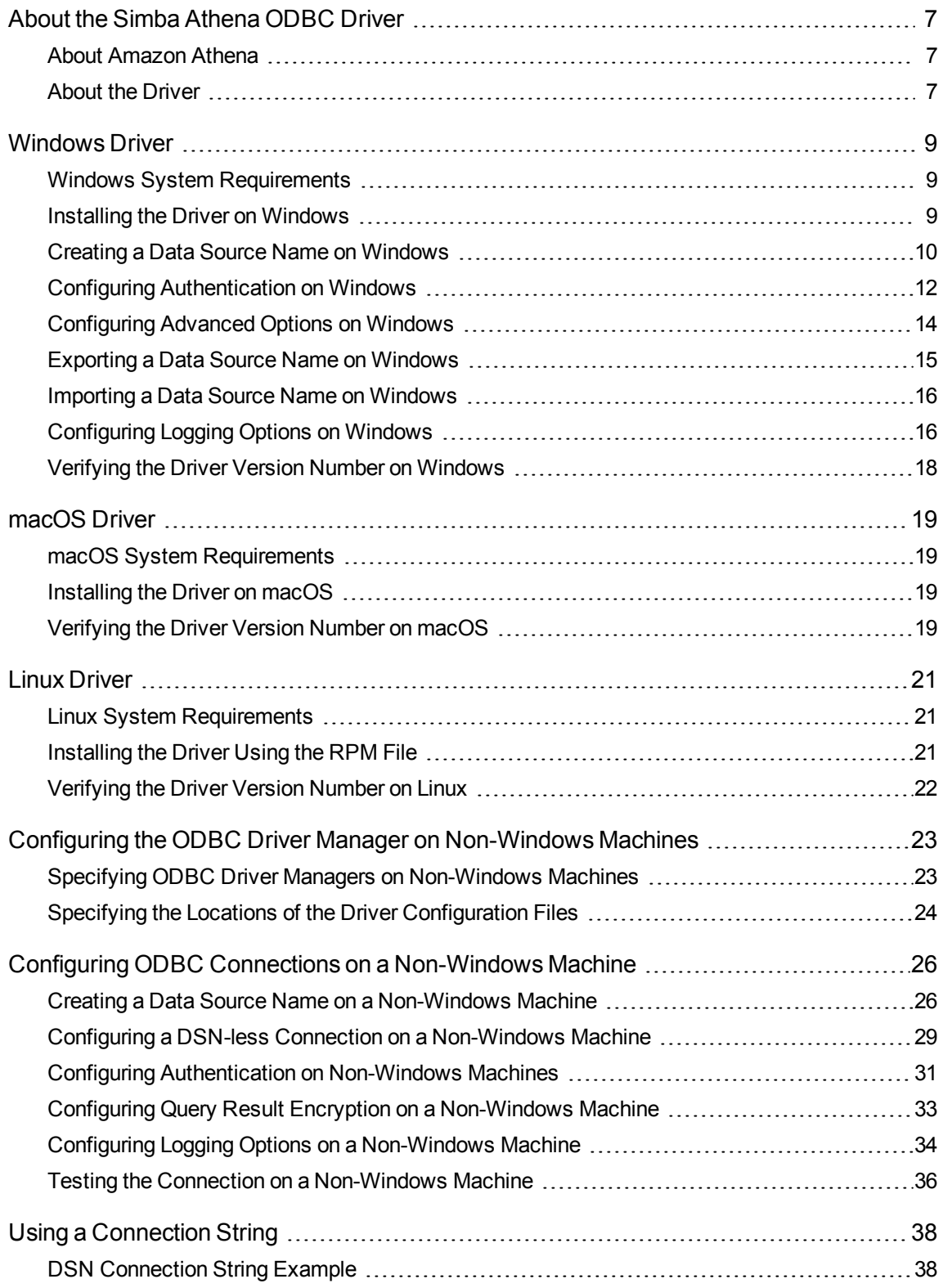

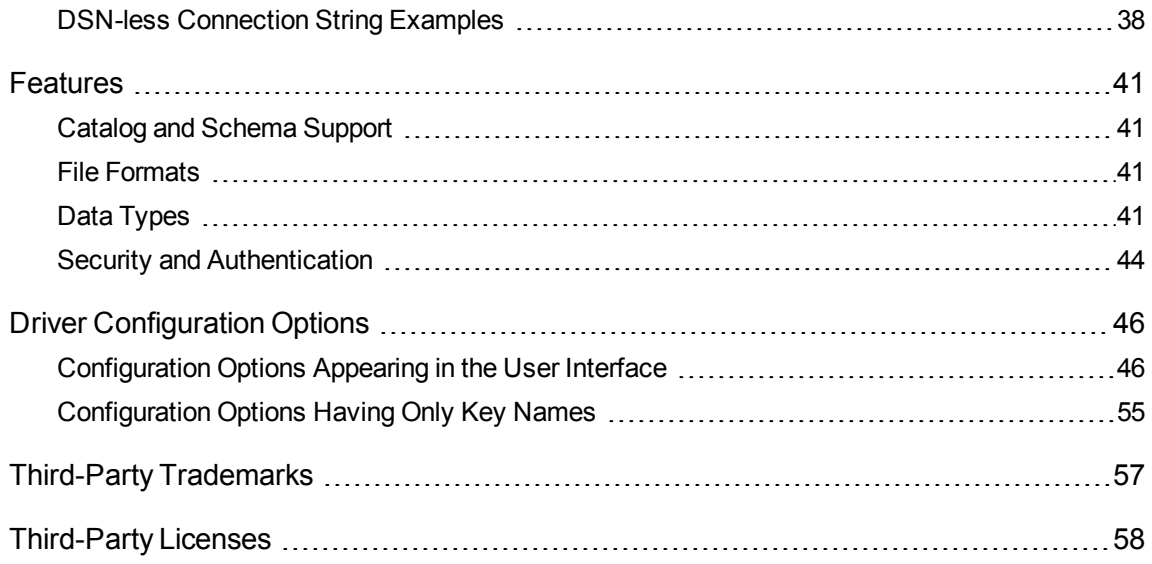

## <span id="page-6-0"></span>About the Simba Athena ODBC Driver

# <span id="page-6-1"></span>**About Amazon Athena**

Amazon Athena is a serverless interactive query service capable of querying data from Amazon Simple Storage Service (S3) using SQL. It is designed for short, interactive queries that are useful for data exploration. Athena enables you to run ad-hoc queries and quickly analyze data that is stored in S3 without ETL processes. Query results are stored in an S3 bucket and made available for analysis in BI tools.

The data formats that Athena supports include CSV, JSON, Parquet, Avro, and ORC. Unlike traditional RDBMS or SQL-on-Hadoop solutions that require centralized schema definitions, Athena can query self-describing data as well as complex or multistructured data that is commonly seen in big data systems. Moreover, Athena does not require a fully structured schema and can support semi-structured or nested data types such as JSON.

Amazon Athena processes the data in record batches and discovers the schema during the processing of each record batch. Thus, Athena has the capability to support changing schemas over the lifetime of a query. Athena reconfigures its operators and handles these situations to ensure that data is not lost.

### **Note:**

- Access from Athena to your S3 data store is configured through Amazon Web Services (AWS). For information about enabling Athena to access S3 data stores, see the Amazon Athena documentation: <http://docs.aws.amazon.com/athena/latest/ug/what-is.html>.
- When using Athena, you are charged for each query that you run. The amount that you are charged is based on the amount of data scanned by the query. For more information, see *Amazon Athena Pricing*: [https://aws.amazon.com/athena/pricing/.](https://aws.amazon.com/athena/pricing/)

## <span id="page-6-2"></span>**About the Driver**

The Simba Athena ODBC Driver enables organizations to connect their BI tools to the Amazon Athena query service, enabling Business Intelligence, analytics, and reporting on the data that Athena returns from Amazon S3 databases. If the AWS glue service is available in the region and Athena has been migrated to use AWS Glue to manage the data catalog, then the driver retrieves catalog metadata via the AWS Glue service. Otherwise, the driver retrieves catalog metadata from the Athena-managed data catalog.

The driver complies with the ODBC 3.80 data standard, including important functionality such as Unicode and 32- and 64-bit support for high-performance computing environments on all platforms.

ODBC is one of the most established and widely supported APIs for connecting to and working with databases. At the heart of the technology is the ODBC driver, which connects an application to the database. For more information about ODBC, see *Data Access Standards* on the Simba Technologies

website:<https://www.simba.com/resources/data-access-standards-glossary>. For complete information about the ODBC specification, see the *ODBC API Reference* from the Microsoft documentation: [https://docs.microsoft.com/en](https://docs.microsoft.com/en-us/sql/odbc/reference/syntax/odbc-api-reference)[us/sql/odbc/reference/syntax/odbc-api-reference.](https://docs.microsoft.com/en-us/sql/odbc/reference/syntax/odbc-api-reference)

The Simba Athena ODBC Driver is available for Microsoft® Windows®, Linux, and macOS platforms.

The *Simba Athena ODBC Driver with SQL Connector Installation and Configuration Guide* is suitable for users who are looking to access data returned by the Athena query service from their desktop environment. Application developers may also find the information helpful. Refer to your application for details on connecting via ODBC.

### **Note:**

For information about how to use the driver in various BI tools, see the *Simba ODBC Drivers Quick Start Guide for Windows*: [http://cdn.simba.com/docs/ODBC\\_](http://cdn.simba.com/docs/ODBC_QuickstartGuide/content/quick_start/intro.htm) [QuickstartGuide/content/quick\\_start/intro.htm](http://cdn.simba.com/docs/ODBC_QuickstartGuide/content/quick_start/intro.htm).

## <span id="page-8-0"></span>Windows Driver

# <span id="page-8-1"></span>**Windows System Requirements**

Install the driver on client machines where the application is installed. Each machine that you install the driver on must meet the following minimum system requirements:

- One of the following operating systems:
	- Windows 7, 8.1, or 10
	- Windows Server 2008 or later
- 150 MB of available disk space
- Visual C++ Redistributable for Visual Studio 2013 installed (with the same bitness as the driver that you are installing). You can download the installation packages at [https://www.microsoft.com/en](https://www.microsoft.com/en-ca/download/details.aspx?id=40784)[ca/download/details.aspx?id=40784](https://www.microsoft.com/en-ca/download/details.aspx?id=40784).

<span id="page-8-2"></span>To install the driver, you must have Administrator privileges on the machine.

# **Installing the Driver on Windows**

On 64-bit Windows operating systems, you can execute both 32- and 64-bit applications. However, 64-bit applications must use 64-bit drivers, and 32-bit applications must use 32-bit drivers. Make sure that you use the version of the driver that matches the bitness of the client application:

- Simba Athena 1.0 32-bit.msi for 32-bit applications
- $\bullet$  Simba Athena 1.0 64-bit.msi for 64-bit applications

You can install both versions of the driver on the same machine.

#### **To install the Simba Athena ODBC Driver on Windows:**

- 1. Depending on the bitness of your client application, double-click to run **Simba Athena 1.0 32-bit.msi** or **Simba Athena 1.0 64-bit.msi**.
- 2. Click **Next**.
- 3. Select the check box to accept the terms of the License Agreement if you agree, and then click **Next**.
- 4. To change the installation location, click **Change**, then browse to the desired folder, and then click **OK**. To accept the installation location, click **Next**.
- 5. Click **Install**.
- 6. When the installation completes, click **Finish**.

## <span id="page-9-0"></span>**Creating a Data Source Name on Windows**

Typically, after installing the Simba Athena ODBC Driver, you need to create a Data Source Name (DSN).

Alternatively, for information about DSN-less connections, see Using a [Connection](#page-37-0) [String](#page-37-0) on page 38.

#### **To create a Data Source Name on Windows:**

- 1. Open the ODBC Administrator:
	- **If you are using Windows 7 or earlier, click Start**  $\bullet$  **> All Programs > Simba Athena ODBC Driver 1.0 > ODBC Administrator**.
	- Or, if you are using Windows 8 or later, on the Start screen, type **ODBC administrator**, and then click the **ODBC Administrator** search result.

#### **Note:**

Make sure to select the ODBC Data Source Administrator that has the same bitness as the client application that you are using to connect to Athena.

- 2. In the ODBC Data Source Administrator, click the **Drivers** tab, and then scroll down as needed to confirm that the Simba Athena ODBC Driver appears in the alphabetical list of ODBC drivers that are installed on your system.
- 3. Choose one:
	- To create a DSN that only the user currently logged into Windows can use, click the **User DSN** tab.
	- Or, to create a DSN that all users who log into Windows can use, click the **System DSN** tab.

#### **Note:**

It is recommended that you create a System DSN instead of a User DSN. Some applications load the data using a different user account, and might not be able to detect User DSNs that are created under another user account.

- 4. Click **Add**.
- 5. In the Create New Data Source dialog box, select **Simba Athena ODBC Driver** and then click **Finish**. The Simba Athena ODBC Driver DSN Setup dialog box opens.
- 6. In the **Data Source Name** field, type a name for your DSN.
- 7. Optionally, in the **Description** field, type relevant details about the DSN.

8. In the **AWS Region** field, type the AWS region of the Athena instance that you want to connect to.

### **Note:**

For a list of valid regions, see the "Athena" section in the *AWS Regions and Endpoints* documentation:

<http://docs.aws.amazon.com/general/latest/gr/rande.html#athena>.

- 9. In the **Schema** field, type the name of the database schema to use when a schema is not explicitly specified in a query. You can still issue queries on other schemas by explicitly specifying the schema in the query.
- 10. In the **S3 Output Location** field, type the path of the Amazon S3 location where you want to store query results, prefixed by s3://.

For example, to store results in a folder named "test-folder-1" inside an S3 bucket named "query-results-bucket", you would type **s3://query-results-bucket/testfolder-1** in this field.

- 11. To configure encryption for your query results, do the following:
	- a. From the **Encryption Options** drop-down list, select the encryption protocol that you want to use:

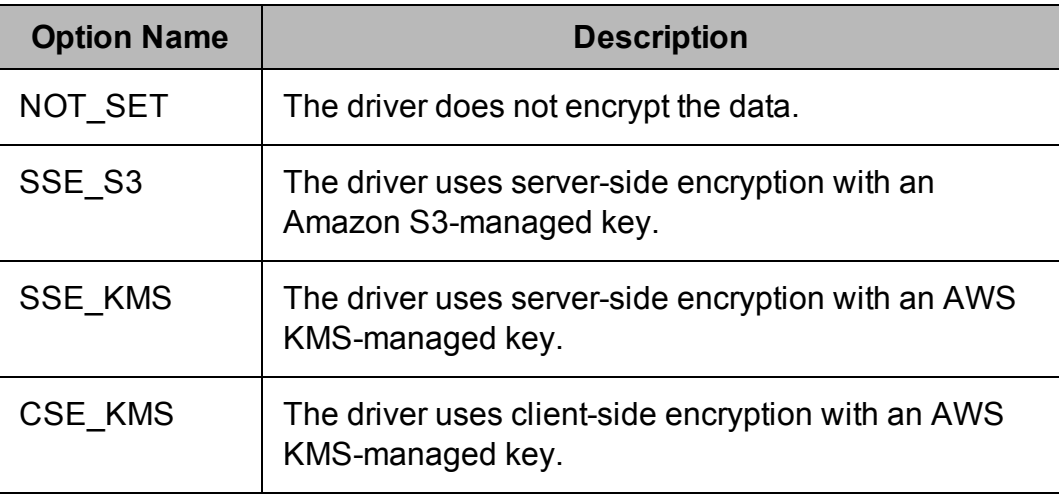

For detailed information about these encryption options, see "Configuring Encryption Options" in the *Amazon Athena User Guide*: <http://docs.aws.amazon.com/athena/latest/ug/encryption.html>.

- b. If you selected SSE\_KMS or CSE\_KMS in the previous step, then in the **KMS Key** field, type the KMS customer key to use for encrypting data.
- 12. To configure authentication, click **Authentication Options**. For more information, see Configuring [Authentication](#page-11-0) on Windows on page 12.
- 13. To configure advanced options, click **Advanced Options**. For more information, see [Configuring](#page-13-0) Advanced Options on Windows on page 14.
- 14. To configure logging behavior for the driver, click **Logging Options**. For more information, see [Configuring](#page-15-1) Logging Options on Windows on page 16.
- 15. To test the connection, click **Test**. Review the results as needed, and then click **OK**.

### **Note:**

If the connection fails, then confirm that the settings in the Simba Athena ODBC Driver DSN Setup dialog box are correct. Contact your AWS account administrator as needed.

- 16. To save your settings and close the Simba Athena ODBC Driver DSN Setup dialog box, click **OK**.
- <span id="page-11-0"></span>17. To close the ODBC Data Source Administrator, click **OK**.

# **Configuring Authentication on Windows**

To access data from Athena, you must authenticate the connection. You can configure the Simba Athena ODBC Driver to provide your credentials and authenticate the connection using one of the following methods:

- Using the Default [Credentials](#page-11-1) Provider Chain on Windows on page 12
- Using IAM [Credentials](#page-12-0) on Windows on page 13
- Using an IAM Profile on [Windows](#page-12-1) on page 13
- <span id="page-11-1"></span>• Using an Instance Profile on [Windows](#page-13-1) on page 14

## Using the Default Credentials Provider Chain on Windows

You can configure the driver to authenticate the connection using credentials that are stored in one of the locations in the default credentials provider chain. The driver looks for a valid access key and secret key pair by checking the following locations, in the following order:

- 1. The AWS credentials file stored in the  $\frac{1}{6}$ USERPROFILE<sup>8</sup>, awscredentials directory.
- 2. The AWS\_ACCESS\_KEY\_ID and AWS\_SECRET\_ACCESS\_KEY system environment variables.
- 3. The instance profile from the Amazon EC2 Instance Metadata Service.

For detailed information about configuring default credentials, see "Providing AWS Credentials" in the *AWS SDK for C++ Developer Guide*: [http://docs.aws.amazon.com/sdk-for-cpp/v1/developer-guide/credentials.html.](http://docs.aws.amazon.com/sdk-for-cpp/v1/developer-guide/credentials.html)

### **To configure authentication using the default credentials provider chain on Windows:**

- 1. To access authentication options, open the ODBC Data Source Administrator where you created the DSN, then select the DSN, then click **Configure**, and then click **Authentication Options**.
- 2. From the **Authentication Type** drop-down list, select **Default Credentials**.
- <span id="page-12-0"></span>3. To save your settings and close the Authentication Options dialog box, click **OK**.

## Using IAM Credentials on Windows

You can configure the driver to authenticate the connection using an access key and a secret key that is specified directly in the connection information.

If you are using temporary credentials, which are only valid for a limited amount of time, then you must also provide a session token. For more information, see "Temporary Security Credentials" in the *AWS Identity and Access Management User* **Guide:** http://docs.aws.amazon.com/IAM/latest/UserGuide/id credentials temp.html

### **To configure authentication using IAM credentials on Windows:**

- 1. To access authentication options, open the ODBC Data Source Administrator where you created the DSN, then select the DSN, then click **Configure**, and then click **Authentication Options**.
- 2. From the **Authentication Type** drop-down list, select **IAM Credentials**.
- 3. In the **User** field, type the access key provided by your AWS account.
- 4. In the **Password** field, type the secret key provided by your AWS account.
- 5. Encrypt your credentials by clicking **Password Options** and then selecting one of the following:
	- If the credentials are used only by the current Windows user, select **Current User Only**.
	- Or, if the credentials are used by all users on the current Windows machine, select **All Users Of This Machine**.
- 6. If you are using temporary credentials, in the **Session Token** field, type the session token generated by the AWS Security Token Service.
- <span id="page-12-1"></span>7. To save your settings and close the Authentication Options dialog box, click **OK**.

## Using an IAM Profile on Windows

You can configure the driver to authenticate the connection using credentials that are associated with an IAM profile in a credentials file.

By default, the driver uses the credentials associated with a profile named  $\det \text{aut}$  in the credentials file found in the %USERPROFILE%.awscredentials directory. To use a different profile, specify the profile name in your connection settings. To use a

different credentials file, set the AWS\_SHARED\_CREDENTIALS\_FILE system environment variable to the full path of your credentials file.

For information about the format of a credentials file, see the "AWS Credentials File Format" section from the "Working with AWS Credentials" page in the *AWS SDK for Java Developer Guide*: [http://docs.aws.amazon.com/sdk-for-java/v1/developer](http://docs.aws.amazon.com/sdk-for-java/v1/developer-guide/credentials.html)[guide/credentials.html.](http://docs.aws.amazon.com/sdk-for-java/v1/developer-guide/credentials.html)

#### **To configure authentication using an IAM profile on Windows:**

- 1. To access authentication options, open the ODBC Data Source Administrator where you created the DSN, then select the DSN, then click **Configure**, and then click **Authentication Options**.
- 2. From the **Authentication Type** drop-down list, select **IAM Profile**.
- 3. In the **AWS Profile** field, type the name of the profile to use.
- <span id="page-13-1"></span>4. To save your settings and close the Authentication Options dialog box, click **OK**.

## Using an Instance Profile on Windows

You can configure the driver to authenticate the connection using credentials that have been loaded from the Amazon EC2 Instance Metadata Service into an instance profile.

Instance profiles contain authorization information such as roles, permissions, and credentials, and are automatically created by Amazon EC2 for each IAM role that is defined for an EC2 instance. For more information, see "IAM Roles for Amazon EC2" in the *Amazon Elastic Compute Cloud User Guide for Windows Instances*: [http://docs.aws.amazon.com/AWSEC2/latest/WindowsGuide/iam-roles-for-amazon](http://docs.aws.amazon.com/AWSEC2/latest/WindowsGuide/iam-roles-for-amazon-ec2.html)[ec2.html.](http://docs.aws.amazon.com/AWSEC2/latest/WindowsGuide/iam-roles-for-amazon-ec2.html)

#### **To configure authentication using an instance profile on Windows:**

- 1. To access authentication options, open the ODBC Data Source Administrator where you created the DSN, then select the DSN, then click **Configure**, and then click **Authentication Options**.
- 2. From the **Authentication Type** drop-down list, select **Instance Profile**.
- <span id="page-13-0"></span>3. To save your settings and close the Authentication Options dialog box, click **OK**.

# **Configuring Advanced Options on Windows**

You can configure advanced options to modify the behavior of the driver.

#### **To configure advanced options on Windows:**

- 1. To access advanced options, open the ODBC Data Source Administrator where you created the DSN, then select the DSN, then click **Configure**, and then click **Advanced Options**.
- 2. In the **String Column Length** field, type the maximum data length for STRING columns.
- 3. In the **Binary Column Length** field, type the maximum data length for BINARY columns.
- 4. In the **Max Catalog Name Length** field, type the maximum number of characters that catalog names contain.
- 5. In the **Max Schema Name Length** field, type the maximum number of characters that schema names contain.
- 6. In the **Max Table Name Length** field, type the maximum number of characters that table names contain.
- 7. In the **Max Column Name Length** field, type the maximum number of characters that column names contain.

### **Note:**

For the options described in steps 4 to 7, you can specify  $\theta$  to indicate that there is no maximum length or that the length is unknown.

- 8. To enable the driver to return SQL WVARCHAR instead of SQL VARCHAR for ARRAY, MAP, STRING, STRUCT, and VARCHAR columns, select the **Use SQL Unicode Types** check box.
- <span id="page-14-0"></span>9. To save your settings and close the Advanced Options dialog box, click **OK**.

# **Exporting a Data Source Name on Windows**

After you configure a DSN, you can export it to be used on other machines. When you export a DSN, all of its configuration settings are saved in a . sdc file. You can then distribute the . sdc file to other users so that they can import your DSN configuration and use it on their machines.

### **To export a Data Source Name on Windows:**

- 1. Open the ODBC Data Source Administrator where you created the DSN, select the DSN, click **Configure**, and then click **Logging Options**.
- 2. Click **Export Configuration**, specify a name and location for the exported DSN, and then click **Save**.

Your DSN is saved as a . sdc file in the location that you specified.

# <span id="page-15-0"></span>**Importing a Data Source Name on Windows**

You can import a DSN configuration from a . sdc file and then use those settings to connect to your data source.

### **To import a Data Source Name on Windows:**

- 1. Open the ODBC Data Source Administrator where you created the DSN, select the DSN, click **Configure**, and then click **Logging Options**.
- 2. Click **Import Configuration**, browse to select the .sdc file that you want to import the DSN configuration from, and then click **Open**.
- 3. Click **OK** to close the Logging Options dialog box.

The Simba Athena ODBC Driver DSN Setup dialog box loads the configuration settings from the selected . sdc file. You can now save this DSN and use it to connect to your data source.

# <span id="page-15-1"></span>**Configuring Logging Options on Windows**

To help troubleshoot issues, you can enable logging. In addition to functionality provided in the Simba Athena ODBC Driver, the ODBC Data Source Administrator provides tracing functionality.

### **Important:**

Only enable logging or tracing long enough to capture an issue. Logging or tracing decreases performance and can consume a large quantity of disk space.

The settings for logging apply to every connection that uses the Simba Athena ODBC Driver, so make sure to disable the feature after you are done using it.

### **To enable driver logging on Windows:**

- 1. To access logging options, open the ODBC Data Source Administrator where you created the DSN, then select the DSN, then click **Configure**, and then click **Logging Options**.
- 2. From the **Log Level** drop-down list, select the logging level corresponding to the amount of information that you want to include in log files:

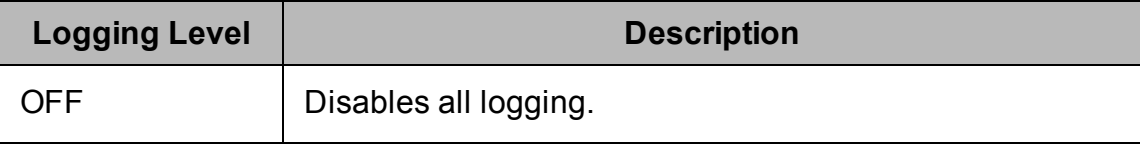

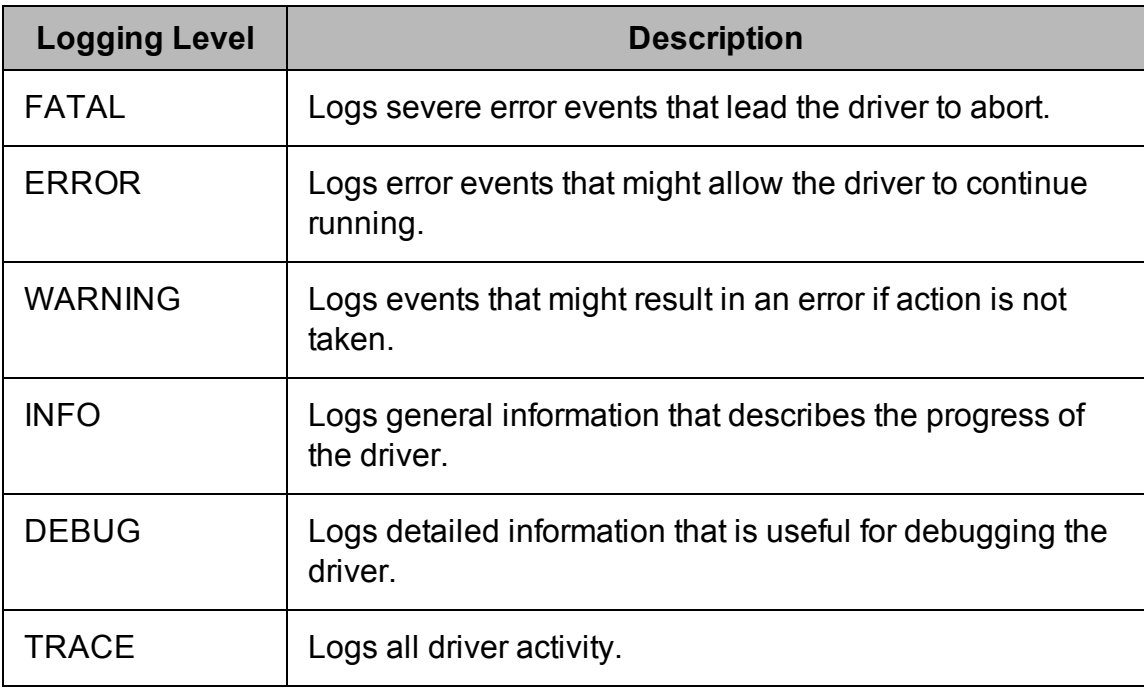

- 3. In the **Log Path** field, specify the full path to the folder where you want to save log files. You can type the path into the field, or click **Browse** and then browse to select the folder.
- 4. In the **Max Number Files** field, type the maximum number of log files to keep.

#### **Note:**

After the maximum number of log files is reached, each time an additional file is created, the driver deletes the oldest log file.

5. In the **Max File Size** field, type the maximum size of each log file in megabytes (MB).

### **Note:**

After the maximum file size is reached, the driver creates a new file and continues logging.

- 6. Click **OK**.
- 7. Restart your ODBC application to make sure that the new settings take effect.

The Simba Athena ODBC Driver produces a log file named AthenaODBC\_ driver. log at the location that you specify in the Log Path field.

If you enable the  $UseLogPrefix$  connection property, the driver prefixes the log file name with the user name associated with the connection and the process ID of the

application through which the connection is made. For more information, see [UseLogPrefix](#page-55-0) on page 56.

#### **To disable driver logging on Windows:**

- 1. Open the ODBC Data Source Administrator where you created the DSN, then select the DSN, then click **Configure**, and then click **Logging Options**.
- 2. From the **Log Level** drop-down list, select **LOG\_OFF**.
- 3. Click **OK**.
- <span id="page-17-0"></span>4. Restart your ODBC application to make sure that the new settings take effect.

# **Verifying the Driver Version Number on Windows**

If you need to verify the version of the Simba Athena ODBC Driver that is installed on your Windows machine, you can find the version number in the ODBC Data Source **Administrator** 

#### **To verify the driver version number on Windows:**

- 1. Open the ODBC Administrator:
	- **.** If you are using Windows 7 or earlier, click Start **D** > All Programs **> Simba Athena ODBC Driver 1.0 > ODBC Administrator**.
	- <sup>l</sup> Or, if you are using Windows 8 or later, on the Start screen, type **ODBC administrator**, and then click the **ODBC Administrator** search result.

#### **Note:**

Make sure to select the ODBC Data Source Administrator that has the same bitness as the client application that you are using to connect to Athena.

2. Click the **Drivers** tab and then find the Simba Athena ODBC Driver in the list of ODBC drivers that are installed on your system. The version number is displayed in the **Version** column.

## <span id="page-18-0"></span>macOS Driver

## <span id="page-18-1"></span>**macOS System Requirements**

Install the driver on client machines where the application is installed. Each machine that you install the driver on must meet the following minimum system requirements:

- macOS version 10.9, 10.10, or 10.11
- 150 MB of available disk space
- <span id="page-18-2"></span> $\bullet$  iODBC 3.52.7 or later

# **Installing the Driver on macOS**

The Simba Athena ODBC Driver is available for macOS as a .  $dmq$  file named  $Simba$ Athena 1.0.dmg. The driver supports both 32- and 64-bit client applications.

#### **To install the Simba Athena ODBC Driver on macOS:**

- 1. Double-click **Simba Athena 1.0.dmg** to mount the disk image.
- 2. Double-click **Simba Athena 1.0.pkg** to run the installer.
- 3. In the installer, click **Continue**.
- 4. On the Software License Agreement screen, click **Continue**, and when the prompt appears, click **Agree** if you agree to the terms of the License Agreement.
- 5. Optionally, to change the installation location, click **Change Install Location**, then select the desired location, and then click **Continue**.

### **Note:**

By default, the driver files are installed in the /Library/simba/athenaodbc directory.

- 6. To accept the installation location and begin the installation, click **Install**.
- 7. When the installation completes, click **Close**.

Next, configure the environment variables on your machine to make sure that the ODBC driver manager can work with the driver. For more information, see [Configuring](#page-22-0) the ODBC Driver Manager on [Non-Windows](#page-22-0) Machines on page 23.

# <span id="page-18-3"></span>**Verifying the Driver Version Number on macOS**

If you need to verify the version of the Simba Athena ODBC Driver that is installed on your macOS machine, you can query the version number through the Terminal.

#### **To verify the driver version number on macOS:**

 $\triangleright$  At the Terminal, run the following command:

pkgutil --info com.simba.athenaodbc

The command returns information about the Simba Athena ODBC Driver that is installed on your machine, including the version number.

## <span id="page-20-0"></span>Linux Driver

## <span id="page-20-1"></span>**Linux System Requirements**

Install the driver on client machines where the application is installed. Each machine that you install the driver on must meet the following minimum system requirements:

- One of the following distributions:
	- <sup>o</sup> Red Hat® Enterprise Linux® (RHEL) 6 or 7
	- <sup>o</sup> CentOS 6 or 7
	- <sup>o</sup> SUSE Linux Enterprise Server (SLES) 11
	- <sup>o</sup> Debian 7 or 8
	- <sup>o</sup> Ubuntu 14.04 or 16.04
- 150 MB of available disk space
- One of the following ODBC driver managers installed:
	- <sup>o</sup> iODBC 3.52.7 or later
	- <sup>o</sup> unixODBC 2.3.0 or later

<span id="page-20-2"></span>To install the driver, you must have root access on the machine.

# **Installing the Driver Using the RPM File**

On 64-bit editions of Linux, you can execute both 32- and 64-bit applications. However, 64-bit applications must use 64-bit drivers, and 32-bit applications must use 32-bit drivers. Make sure to install and use the version of the driver that matches the bitness of the client application:

- <sup>l</sup> simbaathena-*[Version]*-*[Release]*.i686.rpm for the 32-bit driver
- simbaathena-*[Version]*-*[Release]*.x86 64.rpm for the 64-bit driver

You can install both versions of the driver on the same machine.

The placeholders in the file names are defined as follows:

- *[Version]* is the version number of the driver.
- *[Release]* is the release number for this version of the driver.

### **To install the Simba Athena ODBC Driver using the RPM File:**

1. Log in as the root user, and then navigate to the folder containing the RPM package for the driver.

- 2. Depending on the Linux distribution that you are using, run one of the following commands from the command line, where *[RPMFileName]* is the file name of the RPM package:
	- If you are using Red Hat Enterprise Linux or CentOS, run the following command:

```
yum --nogpgcheck localinstall [RPMFileName]
```
• Or, if you are using SUSE Linux Enterprise Server, run the following command:

zypper install *[RPMFileName]*

The Simba Athena ODBC Driver files are installed in the /opt/simba/athenaodbc directory.

Next, configure the environment variables on your machine to make sure that the ODBC driver manager can work with the driver. For more information, see [Configuring](#page-22-0) the ODBC Driver Manager on [Non-Windows](#page-22-0) Machines on page 23.

# <span id="page-21-0"></span>**Verifying the Driver Version Number on Linux**

If you need to verify the version of the Simba Athena ODBC Driver that is installed on your Linux machine, you can query the version number through the command-line interface if the driver was installed using an RPM file.

#### **To verify the driver version number on Linux:**

- $\triangleright$  Depending on your package manager, at the command prompt, run one of the following commands:
	- <sup>l</sup> yum list | grep SimbaAthenaODBC
	- rpm -qa | qrep SimbaAthenaODBC

The command returns information about the Simba Athena ODBC Driver that is installed on your machine, including the version number.

## <span id="page-22-0"></span>Configuring the ODBC Driver Manager on Non-Windows Machines

To make sure that the ODBC driver manager on your machine is configured to work with the Simba Athena ODBC Driver, do the following:

- Set the library path environment variable to make sure that your machine uses the correct ODBC driver manager. For more information, see [Specifying](#page-22-1) ODBC Driver Managers on [Non-Windows](#page-22-1) Machines on page 23.
- If the driver configuration files are not stored in the default locations expected by the ODBC driver manager, then set environment variables to make sure that the driver manager locates and uses those files. For more information, see Specifying the Locations of the Driver [Configuration](#page-23-0) Files on page 24.

After configuring the ODBC driver manager, you can configure a connection and access your data store through the driver. For more information, see [Configuring](#page-25-0) ODBC Connections on a [Non-Windows](#page-25-0) Machine on page 26.

# <span id="page-22-1"></span>**Specifying ODBC Driver Managers on Non-Windows Machines**

You need to make sure that your machine uses the correct ODBC driver manager to load the driver. To do this, set the library path environment variable.

### macOS

If you are using a macOS machine, then set the DYLD\_LIBRARY\_PATH environment variable to include the paths to the ODBC driver manager libraries. For example, if the libraries are installed in  $/usr/local/lib$ , then run the following command to set DYLD\_LIBRARY\_PATH for the current user session:

export DYLD\_LIBRARY\_PATH=\$DYLD\_LIBRARY\_PATH:/usr/local/lib

For information about setting an environment variable permanently, refer to the macOS shell documentation.

### Linux

If you are using a Linux machine, then set the LD\_LIBRARY\_PATH environment variable to include the paths to the ODBC driver manager libraries. For example, if the libraries are installed in  $/usr/local/lib$ , then run the following command to set LD\_LIBRARY\_PATH for the current user session:

```
export LD_LIBRARY_PATH=$LD_LIBRARY_PATH:/usr/local/lib
```
For information about setting an environment variable permanently, refer to the Linux shell documentation.

# <span id="page-23-0"></span>**Specifying the Locations of the Driver Configuration Files**

By default, ODBC driver managers are configured to use hidden versions of the odbc.ini and odbcinst.ini configuration files (named .odbc.ini and .odbcinst.ini) located in the home directory, as well as the  $s$ imba.athenaodbc.ini file in the lib subfolder of the driver installation directory. If you store these configuration files elsewhere, then you must set the environment variables described below so that the driver manager can locate the files.

If you are using iODBC, do the following:

- **Set ODBCINI to the full path and file name of the**  $\text{ode.ini}$  **file.**
- **Set ODBCINSTINI to the full path and file name of the**  $\circ$ **dbcinst.ini file.**
- Set SIMBA\_ATHENA\_ODBC\_INI to the full path and file name of the simba.athenaodbc.ini file.

If you are using unixODBC, do the following:

- Set ODBCINI to the full path and file name of the  $\text{ode.}\text{ini}$  file.
- Set ODBCSYSINI to the full path of the directory that contains the odbcinst.ini file.
- Set SIMBA\_ATHENA\_ODBC\_INI to the full path and file name of the simba.athenaodbc.ini file.

For example, if your odbc.ini and odbcinst.ini files are located in /usr/local/odbc and your simba.athenaodbc.ini file is located in /etc, then set the environment variables as follows:

### For iODBC:

```
export ODBCINI=/usr/local/odbc/odbc.ini
export ODBCINSTINI=/usr/local/odbc/odbcinst.ini
export SIMBA_ATHENA_ODBC_INI=/etc/simba.athenaodbc.ini
```
### For unixODBC:

```
export ODBCINI=/usr/local/odbc/odbc.ini
export ODBCSYSINI=/usr/local/odbc
```
export SIMBA\_ATHENA\_ODBC\_INI=/etc/simba.athenaodbc.ini

To locate the simba.athenaodbc.ini file, the driver uses the following search order:

- 1. If the SIMBA\_ATHENA\_ODBC\_INI environment variable is defined, then the driver searches for the file specified by the environment variable.
- 2. The driver searches the directory that contains the driver library files for a file named simba.athenaodbc.ini.
- 3. The driver searches the current working directory of the application for a file named simba.athenaodbc.ini.
- 4. The driver searches the home directory for a hidden file named .simba.athenaodbc.ini (prefixed with a period).
- 5. The driver searches the  $/etc$  directory for a file named simba.athenaodbc.ini.

## <span id="page-25-0"></span>Configuring ODBC Connections on a Non-Windows Machine

The following sections describe how to configure ODBC connections when using the Simba Athena ODBC Driver on non-Windows platforms:

- Creating a Data Source Name on a [Non-Windows](#page-25-1) Machine on page 26
- Configuring a DSN-less Connection on a [Non-Windows](#page-28-0) Machine on page 29
- Configuring [Authentication](#page-30-0) on Non-Windows Machines on page 31
- Configuring Query Result Encryption on a [Non-Windows](#page-32-0) Machine on page 33
- Configuring Logging Options on a [Non-Windows](#page-33-0) Machine on page 34
- <span id="page-25-1"></span>• Testing the Connection on a [Non-Windows](#page-35-0) Machine on page 36

# **Creating a Data Source Name on a Non-Windows Machine**

When connecting to your data store using a DSN, you only need to configure the  $\circ$ dbc.ini file. Set the properties in the  $\circ$ dbc.ini file to create a DSN that specifies the connection information for your data store. For information about configuring a DSN-less connection instead, see [Configuring](#page-28-0) a DSN-less Connection on a Non-[Windows](#page-28-0) Machine on page 29.

If your machine is already configured to use an existing  $\text{ode.c.}$  ini file, then update that file by adding the settings described below. Otherwise, copy the  $\circ$ dbc.ini file from the Setup subfolder in the driver installation directory to the home directory, and then update the file as described below.

### **To create a Data Source Name on a non-Windows machine:**

1. In a text editor, open the  $\text{ode.ini}$  configuration file.

#### **Note:**

If you are using a hidden copy of the  $\text{ode}.$  ini file, you can remove the period (.) from the start of the file name to make the file visible while you are editing it.

2. In the [ODBC Data Sources] section, add a new entry by typing a name for the DSN, an equal sign  $(=)$ , and then the name of the driver.

For example, on a macOS machine:

```
[ODBC Data Sources]
Sample DSN=Simba Athena ODBC Driver
```
As another example, for a 32-bit driver on a Linux machine:

```
[ODBC Data Sources]
Sample DSN=Simba Athena ODBC Driver 32-bit
```
- 3. Create a section that has the same name as your DSN, and then specify configuration options as key-value pairs in the section:
	- a. Set the  $\text{Diriver}$  property to the full path of the driver library file that matches the bitness of the application.

For example, on a macOS machine:

```
Driver=/Library/simba/athenaodbc/lib/libathenaodbc_
sbu.dylib
```
As another example, for a 32-bit driver on a Linux machine:

```
Driver=/opt/simba/athenaodbc/lib/32/libathenaodbc_
sb32.so
```
b. Set the AwsRegion property to the AWS region of the Athena instance that you want to connect to.

For example:

AwsRegion=us-east-2

### **Note:**

For a list of valid regions, see the "Athena" section in the *AWS Regions and Endpoints* documentation: <http://docs.aws.amazon.com/general/latest/gr/rande.html#athena>.

c. Set the S3OutputLocation property to the path of the Amazon S3 location where you want to store query results, prefixed by  $s3:77$ .

For example, to store results in a folder named "test-folder-1" inside an S3 bucket named "query-results-bucket", you would specify the following:

```
S3OutputLocation=s3://query-results-bucket/test-
folder-1
```
- d. Configure authentication by specifying the authentication mechanism to use and providing your credentials. For more information, see [Configuring](#page-30-0) [Authentication](#page-30-0) on Non-Windows Machines on page 31.
- e. Optionally, configure encryption for your query results. For more information, see Configuring Query Result Encryption on a [Non-Windows](#page-32-0) [Machine](#page-32-0) on page 33.
- f. Optionally, set additional key-value pairs as needed to specify other optional connection settings. For detailed information about all the configuration options supported by the Simba Athena ODBC Driver, see Driver [Configuration](#page-45-0) Options on page 46.
- 4. Save the odbc.ini configuration file.

#### **Note:**

If you are storing this file in its default location in the home directory, then prefix the file name with a period (.) so that the file becomes hidden. If you are storing this file in another location, then save it as a non-hidden file (without the prefix), and make sure that the ODBCINI environment variable specifies the location. For more information, see [Specifying](#page-23-0) the Locations of the Driver [Configuration](#page-23-0) Files on page 24.

For example, the following is an  $\text{ode}.$  ini configuration file for macOS containing a DSN that connects to Athena using IAM credentials:

```
[ODBC Data Sources]
Sample DSN=Simba Athena ODBC Driver
[Sample DSN]
Driver=/Library/simba/athenaodbc/lib/libathenaodbc_sbu.dylib
AuthenticationType=IAM Credentials
UID=ABCABCABC123ABCABC45
PWD=bCD+E1f2Gxhi3J4klmN/OP5QrSTuvwXYzabcdEF
AwsRegion=us-east-2
S3OutputLocation=s3://simba-athena-results/
```
As another example, the following is an  $\text{ode}.$  ini configuration file for a 32-bit driver on a Linux machine, containing a DSN that connects to Athena using IAM credentials:

```
[ODBC Data Sources]
Sample DSN=Simba Athena ODBC Driver 32-bit
[Sample DSN]
Driver=/opt/simba/athenaodbc/lib/32/libathenaodbc_sb32.so
AuthenticationType=IAM Credentials
UID=ABCABCABC123ABCABC45
PWD=bCD+E1f2Gxhi3J4klmN/OP5QrSTuvwXYzabcdEF
```
AwsRegion=us-east-2 S3OutputLocation=s3://simba-athena-results/

<span id="page-28-0"></span>You can now use the DSN in an application to connect to the data store.

# **Configuring a DSN-less Connection on a Non-Windows Machine**

To connect to your data store through a DSN-less connection, you need to define the driver in the odbcinst.ini file and then provide a DSN-less connection string in your application.

If your machine is already configured to use an existing odbcinst.ini file, then update that file by adding the settings described below. Otherwise, copy the odbcinst.ini file from the Setup subfolder in the driver installation directory to the home directory, and then update the file as described below.

#### **To define a driver on a non-Windows machine:**

1. In a text editor, open the  $\circ$ dbcinst.ini configuration file.

### **Note:**

If you are using a hidden copy of the  $\circ$ dbcinst.ini file, you can remove the period (.) from the start of the file name to make the file visible while you are editing it.

2. In the [ODBC Drivers] section, add a new entry by typing a name for the driver, an equal sign  $(=)$ , and then Installed.

For example:

```
[ODBC Drivers]
Simba Athena ODBC Driver=Installed
```
- 3. Create a section that has the same name as the driver (as specified in the previous step), and then specify the following configuration options as key-value pairs in the section:
	- a. Set the  $\text{Diriver}$  property to the full path of the driver library file that matches the bitness of the application.

For example, on a macOS machine:

```
Driver=/Library/simba/athenaodbc/lib/libathenaodbc_
sbu.dylib
```
As another example, for a 32-bit driver on a Linux machine:

```
Driver=/opt/simba/athenaodbc/lib/32/libathenaodbc_
sb32.so
```
b. Optionally, set the Description property to a description of the driver.

For example:

Description=Simba Athena ODBC Driver

4. Save the odbcinst. ini configuration file.

#### **Note:**

If you are storing this file in its default location in the home directory, then prefix the file name with a period (.) so that the file becomes hidden. If you are storing this file in another location, then save it as a non-hidden file (without the prefix), and make sure that the ODBCINSTINI or ODBCSYSINI environment variable specifies the location. For more information, see Specifying the Locations of the Driver [Configuration](#page-23-0) Files on page 24.

For example, the following is an odbcinst.ini configuration file for macOS:

```
[ODBC Drivers]
Simba Athena ODBC Driver=Installed
[Simba Athena ODBC Driver]
Description=Simba Athena ODBC Driver
Driver=/Library/simba/athenaodbc/lib/libathenaodbc_sbu.dylib
```
As another example, the following is an odbcinst.ini configuration file for both the 32- and 64-bit drivers on Linux:

```
[ODBC Drivers]
Simba Athena ODBC Driver 32-bit=Installed
Simba Athena ODBC Driver 64-bit=Installed
[Simba Athena ODBC Driver 32-bit]
Description=Simba Athena ODBC Driver (32-bit)
Driver=/opt/simba/athenaodbc/lib/32/libathenaodbc_sb32.so
[Simba Athena ODBC Driver 64-bit]
Description=Simba Athena ODBC Driver (64-bit)
Driver=/opt/simba/athenaodbc/lib/64/libathenaodbc_sb64.so
```
You can now connect to your data store by providing your application with a connection string where the  $Dirichlet$  property is set to the driver name specified in the odbcinst.ini file, and all the other necessary connection properties are also set.

For more information, see "DSN-less Connection String Examples" in [Using](#page-37-0) a [Connection](#page-37-0) String on page 38.

For instructions about configuring specific connection features, see the following:

- Configuring [Authentication](#page-30-0) on Non-Windows Machines on page 31
- Configuring Query Result Encryption on a [Non-Windows](#page-32-0) Machine on page 33

For detailed information about all the connection properties that the driver supports, see .

# <span id="page-30-0"></span>**Configuring Authentication on Non-Windows Machines**

To access data from Athena, you must authenticate the connection. You can configure the Simba Athena ODBC Driver to provide your credentials and authenticate the connection using one of the following methods:

- Using the Default Credentials Provider Chain on [Non-Windows](#page-30-1) Machines on [page](#page-30-1) 31
- Using IAM Credentials on [Non-Windows](#page-31-0) Machines on page 32
- Using an IAM Profile on [Non-Windows](#page-31-1) Machines on page 32
- Using an Instance Profile on [Non-Windows](#page-32-1) Machines on page 33

You can set the connection properties described below in a connection string or in a DSN (in the odbc.ini file). Settings in the connection string take precedence over settings in the DSN.

## <span id="page-30-1"></span>Using the Default Credentials Provider Chain on Non-Windows **Machines**

You can configure the driver to authenticate the connection using credentials that are stored in one of the locations in the default credentials provider chain. The driver looks for a valid access key and secret key pair by checking the following locations, in the following order:

- 1. The AWS credentials file stored in the  $\sim/$  . aws/credentials directory.
- 2. The AWS\_ACCESS\_KEY\_ID and AWS\_SECRET\_ACCESS\_KEY system environment variables.
- 3. The instance profile from the Amazon EC2 Instance Metadata Service.

For detailed information about configuring default credentials, see "Providing AWS Credentials" in the *AWS SDK for C++ Developer Guide*: [http://docs.aws.amazon.com/sdk-for-cpp/v1/developer-guide/credentials.html.](http://docs.aws.amazon.com/sdk-for-cpp/v1/developer-guide/credentials.html)

### **To configure authentication using the default credentials provider chain on a non-Windows machine:**

<span id="page-31-0"></span> $\triangleright$  Set the Authentication Type property to Default Credentials.

## Using IAM Credentials on Non-Windows Machines

You can configure the driver to authenticate the connection using an access key and a secret key that is specified directly in the connection information.

If you are using temporary credentials, which are only valid for a limited amount of time, then you must also provide a session token. For more information, see "Temporary Security Credentials" in the *AWS Identity and Access Management User* **Guide:** http://docs.aws.amazon.com/IAM/latest/UserGuide/id credentials temp.html.

### **To configure authentication using IAM credentials on a non-Windows machine:**

- 1. Set the Authentication Type property to IAM Credentials.
- 2. Set the UID property to the access key provided by your AWS account.
- 3. Set the PWD property to the secret key provided by your AWS account.
- 4. If you are using temporary credentials, set the SessionToken property to the session token generated by the AWS Security Token Service.

## <span id="page-31-1"></span>Using an IAM Profile on Non-Windows Machines

You can configure the driver to authenticate the connection using credentials that are associated with an IAM profile in a credentials file.

By default, the driver uses the credentials associated with a profile named  $\det \text{aut}$  in the credentials file found in the  $\sim/$ . aws/credentials directory. To use a different profile, specify the profile name in your connection settings. To use a different credentials file, set the AWS\_SHARED\_CREDENTIALS\_FILE system environment variable to the full path of your credentials file.

For information about the format of a credentials file, see the "AWS Credentials File Format" section from the "Working with AWS Credentials" page in the *AWS SDK for Java Developer Guide*: [http://docs.aws.amazon.com/sdk-for-java/v1/developer](http://docs.aws.amazon.com/sdk-for-java/v1/developer-guide/credentials.html)[guide/credentials.html.](http://docs.aws.amazon.com/sdk-for-java/v1/developer-guide/credentials.html)

### **To configure authentication using an IAM profile on a non-Windows machine:**

- 1. Set the AuthenticationType property to IAM Profile.
- 2. Set the AWSProfile property to the name of the profile to use.

## <span id="page-32-1"></span>Using an Instance Profile on Non-Windows Machines

### **Note:**

Because Amazon EC2 instances are not available for macOS at this time, the macOS version of the Simba Athena ODBC Driver cannot use this authentication method.

You can configure the driver to authenticate the connection using credentials that have been loaded from the Amazon EC2 Instance Metadata Service into an instance profile.

Instance profiles contain authorization information such as roles, permissions, and credentials, and are automatically created by Amazon EC2 for each IAM role that is defined for an EC2 instance. For more information, see "IAM Roles for Amazon EC2" in the *Amazon Elastic Compute Cloud User Guide for Linux Instances*: [http://docs.aws.amazon.com/AWSEC2/latest/UserGuide/iam-roles-for-amazon](http://docs.aws.amazon.com/AWSEC2/latest/UserGuide/iam-roles-for-amazon-ec2.html)[ec2.html.](http://docs.aws.amazon.com/AWSEC2/latest/UserGuide/iam-roles-for-amazon-ec2.html)

#### **To configure authentication using an instance profile on a non-Windows machine:**

<span id="page-32-0"></span> $\triangleright$  Set the Authentication Type property to Instance Profile.

# **Configuring Query Result Encryption on a Non-Windows Machine**

You can configure the Simba Athena ODBC Driver to encrypt your query results using any of the encryption protocols that Athena supports.

You can set the connection properties described below in a connection string or in a DSN (in the odbc.ini file). Settings in the connection string take precedence over settings in the DSN.

### **To configure query result encryption on a non-Windows machine:**

1. Set the S3OutputEncOption property to one of the following values.

### **Note:**

For detailed information about these encryption options, see "Configuring Encryption Options" in the *Amazon Athena User Guide*: [http://docs.aws.amazon.com/athena/latest/ug/encryption.html.](http://docs.aws.amazon.com/athena/latest/ug/encryption.html)

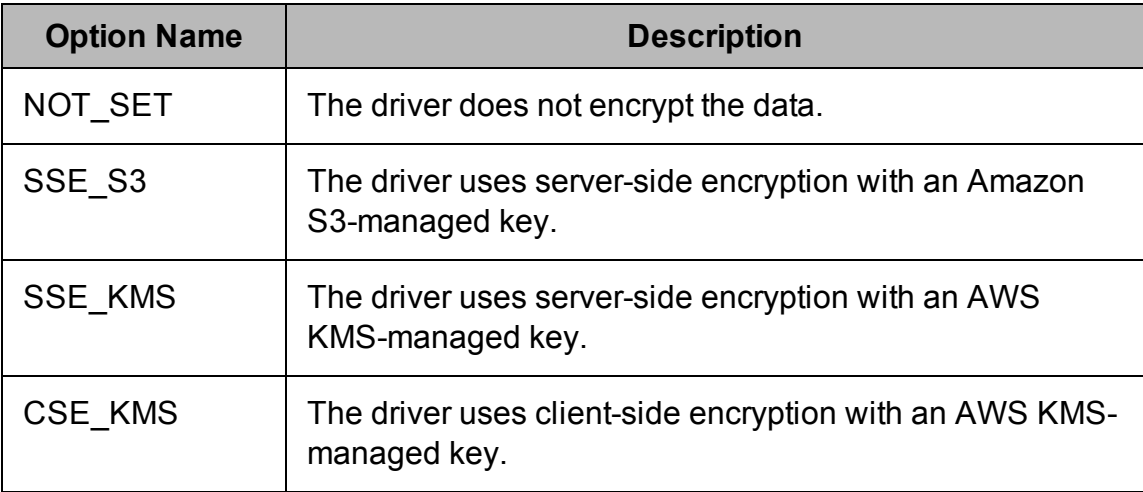

2. If you specified SSE KMS or CSE KMS in the previous step, then set the S3OutputEncKMSKey property to the KMS customer key to use for encrypting data.

# <span id="page-33-0"></span>**Configuring Logging Options on a Non-Windows Machine**

To help troubleshoot issues, you can enable logging in the driver.

### **Important:**

Only enable logging long enough to capture an issue. Logging decreases performance and can consume a large quantity of disk space.

Logging is configured through driver-wide settings in the  $sim$  athenaodbc.ini file, which apply to all connections that use the driver.

#### **To enable logging on a non-Windows machine:**

- 1. Open the simba.athenaodbc.ini configuration file in a text editor.
- 2. To specify the level of information to include in log files, set the  $LogLevel$ property to one of the following numbers:

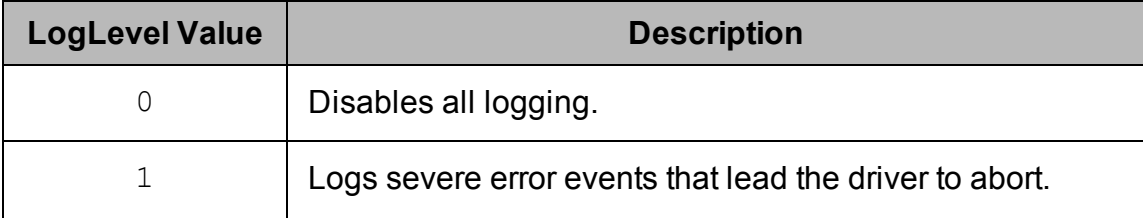

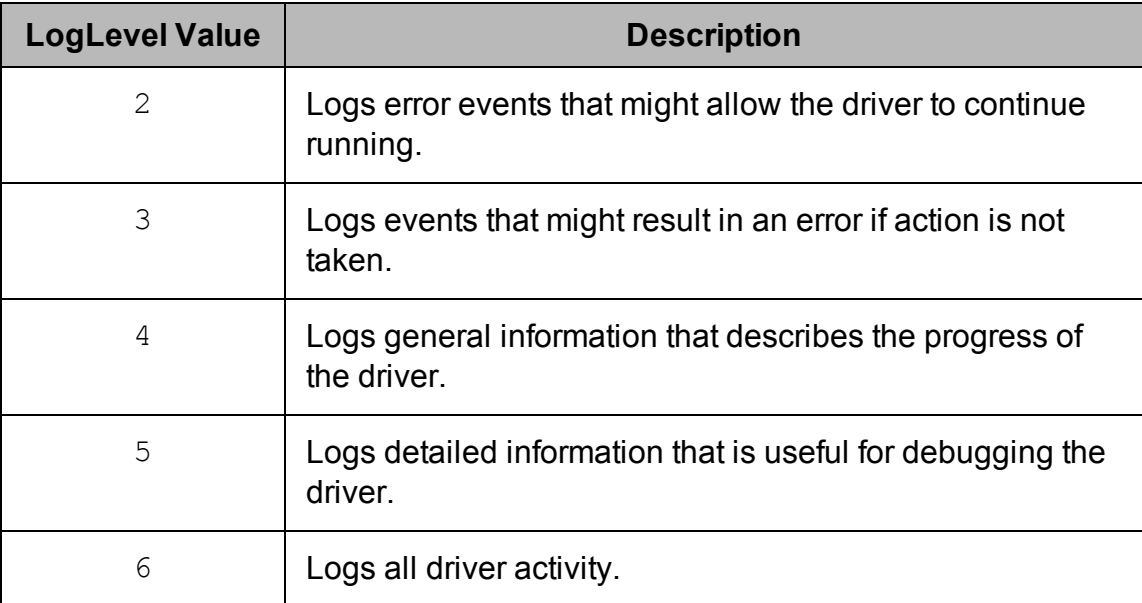

- 3. Set the  $LogPath$  key to the full path to the folder where you want to save log files.
- 4. Set the LogFileCount key to the maximum number of log files to keep.

#### **Note:**

After the maximum number of log files is reached, each time an additional file is created, the driver deletes the oldest log file.

5. Set the  $LogFilesize$  key to the maximum size of each log file in megabytes (MB).

#### **Note:**

After the maximum file size is reached, the driver creates a new file and continues logging.

- 6. Optionally, to prefix the log file name with the user name and process ID associated with the connection, set the UseLogPrefix property to 1.
- 7. Save the simba.athenaodbc.ini configuration file.
- 8. Restart your ODBC application to make sure that the new settings take effect.

The Simba Athena ODBC Driver produces a log file named AthenaODBC\_ driver. log at the location you specify using the LogPath key.

If you set the  $UseLogPrefix$  property to 1, then each file name is prefixed with *[UserName]*\_*[ProcessID]*\_, where *[UserName]* is the user name associated with the connection and *[ProcessID]* is the process ID of the application through which the connection is made. For more information, see [UseLogPrefix](#page-55-0) on page 56.

### **To disable logging on a non-Windows machine:**

- 1. Open the simba.athenaodbc.ini configuration file in a text editor.
- 2. Set the LogLevel key to 0.
- 3. Save the simba.athenaodbc.ini configuration file.
- <span id="page-35-0"></span>4. Restart your ODBC application to make sure that the new settings take effect.

# **Testing the Connection on a Non-Windows Machine**

To test the connection, you can use an ODBC-enabled client application. For a basic connection test, you can also use the test utilities that are packaged with your driver manager installation. For example, the iODBC driver manager includes simple utilities called iodbctest and iodbctestw. Similarly, the unixODBC driver manager includes simple utilities called isql and iusql.

## Using the iODBC Driver Manager

You can use the iodbctest and iodbctestw utilities to establish a test connection with your driver. Use iodbctest to test how your driver works with an ANSI application, or use iodbctestw to test how your driver works with a Unicode application.

### **Note:**

There are 32-bit and 64-bit installations of the iODBC driver manager available. If you have only one or the other installed, then the appropriate version of iodbctest (or iodbctestw) is available. However, if you have both 32- and 64-bit versions installed, then you need to make sure that you are running the version from the correct installation directory.

For more information about using the iODBC driver manager, see [http://www.iodbc.org](http://www.iodbc.org/).

#### **To test your connection using the iODBC driver manager:**

- 1. Run **iodbctest** or **iodbctestw**.
- 2. Optionally, if you do not remember the DSN, then type a question mark (?) to see a list of available DSNs.
- 3. Type the connection string for connecting to your data store, and then press ENTER. For more information, see Using a [Connection](#page-37-0) String on page 38.

If the connection is successful, then the  $SQL>$  prompt appears.

## Using the unixODBC Driver Manager

You can use the isql and iusql utilities to establish a test connection with your driver and your DSN. isql and iusql can only be used to test connections that use a DSN. Use isql to test how your driver works with an ANSI application, or use iusql to test how your driver works with a Unicode application.

### **Note:**

There are 32-bit and 64-bit installations of the unixODBC driver manager available. If you have only one or the other installed, then the appropriate version of isql (or iusql) is available. However, if you have both 32- and 64-bit versions installed, then you need to make sure that you are running the version from the correct installation directory.

For more information about using the unixODBC driver manager, see [http://www.unixodbc.org](http://www.unixodbc.org/).

### **To test your connection using the unixODBC driver manager:**

- $\triangleright$  Run isgl or iusgl by using the corresponding syntax:
	- <sup>l</sup> isql *[DataSourceName]*
	- <sup>l</sup> iusql *[DataSourceName]*

*[DataSourceName]* is the DSN that you are using for the connection.

If the connection is successful, then the  $SQL>$  prompt appears.

### **Note:**

For information about the available options, run isql or iusql without providing a DSN.

# <span id="page-37-0"></span>Using a Connection String

For some applications, you might need to use a connection string to connect to your data source. For detailed information about how to use a connection string in an ODBC application, refer to the documentation for the application that you are using.

The connection strings in the following sections are examples showing the minimum set of connection attributes that you must specify to successfully connect to the data source. Depending on the configuration of the data source and the type of connection you are working with, you might need to specify additional connection attributes. For detailed information about all the attributes that you can use in the connection string, see Driver [Configuration](#page-45-0) Options on page 46.

# <span id="page-37-1"></span>**DSN Connection String Example**

The following is an example of a connection string for a connection that uses a DSN:

DSN=*[DataSourceName]*

*[DataSourceName]* is the DSN that you are using for the connection.

You can set additional configuration options by appending key-value pairs to the connection string. Configuration options that are passed in using a connection string take precedence over configuration options that are set in the DSN.

# <span id="page-37-2"></span>**DSN-less Connection String Examples**

Some applications provide support for connecting to a data source using a driver without a DSN. To connect to a data source without using a DSN, use a connection string instead.

The placeholders in the examples are defined as follows, in alphabetical order:

- *[S3Path]* is the path of the Amazon S3 location where you want to store query results, prefixed by s3://.
- *[Region]* is the AWS region of the Athena instance that you want to connect to.
- *[YourAccessKey]* is the access key provided by your AWS account.
- *[YourProfileName]* is the name of the IAM profile to use for authentication.
- *[YourSecretKey]* is the secret key provided by your AWS account.

## Connecting to Athena Using the Default Credentials Provider Chain

The following is the format of a DSN-less connection string for connecting to Athena using the default credentials provider chain:

```
Driver=Simba Athena ODBC Driver;AwsRegion=
[Region];S3OutputLocation=
[S3Path];AuthenticationType=Default Credentials;
```
For example:

```
Driver=Simba Athena ODBC Driver;AwsRegion=us-east-
2;S3OutputLocation=s3://query-results-bucket/test-folder-
1;AuthenticationType=Default Credentials;
```
## Connecting to Athena Using IAM Credentials

The following is the format of a DSN-less connection string for connecting to Athena using IAM credentials:

```
Driver=Simba Athena ODBC Driver;AwsRegion=
[Region];S3OutputLocation=
[S3Path];AuthenticationType=IAM Credentials;UID=
[YourAccessKey];PWD=[YourSecretKey];
```
For example:

```
Driver=Simba Athena ODBC Driver;AwsRegion=us-east-
2;S3OutputLocation=s3://query-results-bucket/test-folder-
1;AuthenticationType=IAM Credentials;UID=ABCABCABC123ABCABC4
5;PWD=abCD+E1f2Gxhi3J4klmN/OP5QrSTuvwXYzabcdEF;
```
## Connecting to Athena Using an IAM Profile

The following is the format of a DSN-less connection string for connecting to Athena using an IAM profile:

```
Driver=Simba Athena ODBC Driver;AwsRegion=
[Region];S3OutputLocation=
[S3Path];AuthenticationType=IAM Profile;AWSProfile=
[YourProfileName];
```
For example:

```
Driver=Simba Athena ODBC Driver;AwsRegion=us-east-
2;S3OutputLocation=s3://query-results-bucket/test-folder-
1;AuthenticationType=IAM Profile;AWSProfile=simba;
```
## Connecting to Athena Using an Instance Profile

The following is the format of a DSN-less connection string for connecting to Athena using an instance profile from the Amazon EC2 Instance Metadata Service:

```
Driver=Simba Athena ODBC Driver;AwsRegion=
[Region];S3OutputLocation=
[S3Path];AuthenticationType=Instance Profile;
```
For example:

```
Driver=Simba Athena ODBC Driver;AwsRegion=us-east-
2;S3OutputLocation=s3://query-results-bucket/test-folder-
1;AuthenticationType=Instance Profile;
```
## <span id="page-40-0"></span>Features

For more information on the features of the Simba Athena ODBC Driver, see the following:

- Catalog and [Schema](#page-40-1) Support on page 41
- File [Formats](#page-40-2) on page 41
- Data [Types](#page-40-3) on page 41
- <span id="page-40-1"></span>• Security and [Authentication](#page-43-0) on page 44

# **Catalog and Schema Support**

The Simba Athena ODBC Driver supports both catalogs and schemas to make it easy for the driver to work with various ODBC applications. Amazon Athena organizes tables into schemas/databases, and lists them under the default catalog named AwsDataCatalog. The driver provides access to all of the schemas/databases that are listed under this catalog, ensuring compatibility with standard BI tools.

# <span id="page-40-2"></span>**File Formats**

The Simba Athena ODBC Driver supports all the file formats that Athena supports, which include the following:

- $\bullet$  Avro
- Comma-Separated Values (CSV)
- JavaScript Object Notation (JSON)
- Optimized Row Columnar (ORC)
- <span id="page-40-3"></span>• Parquet

# **Data Types**

The Simba Athena ODBC Driver supports many common data formats, converting between Athena data types and SQL data types.

The following table lists the supported data type mappings.

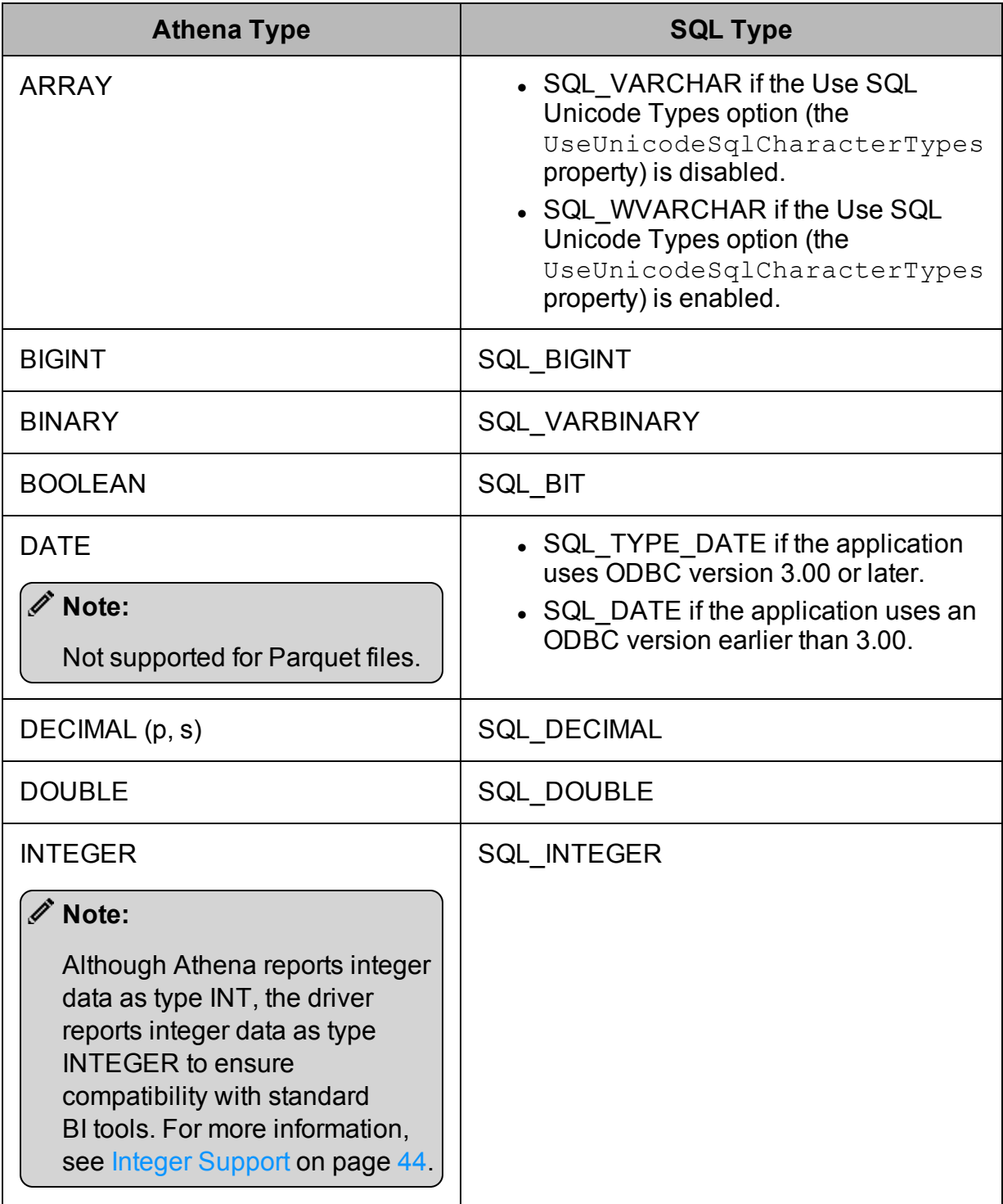

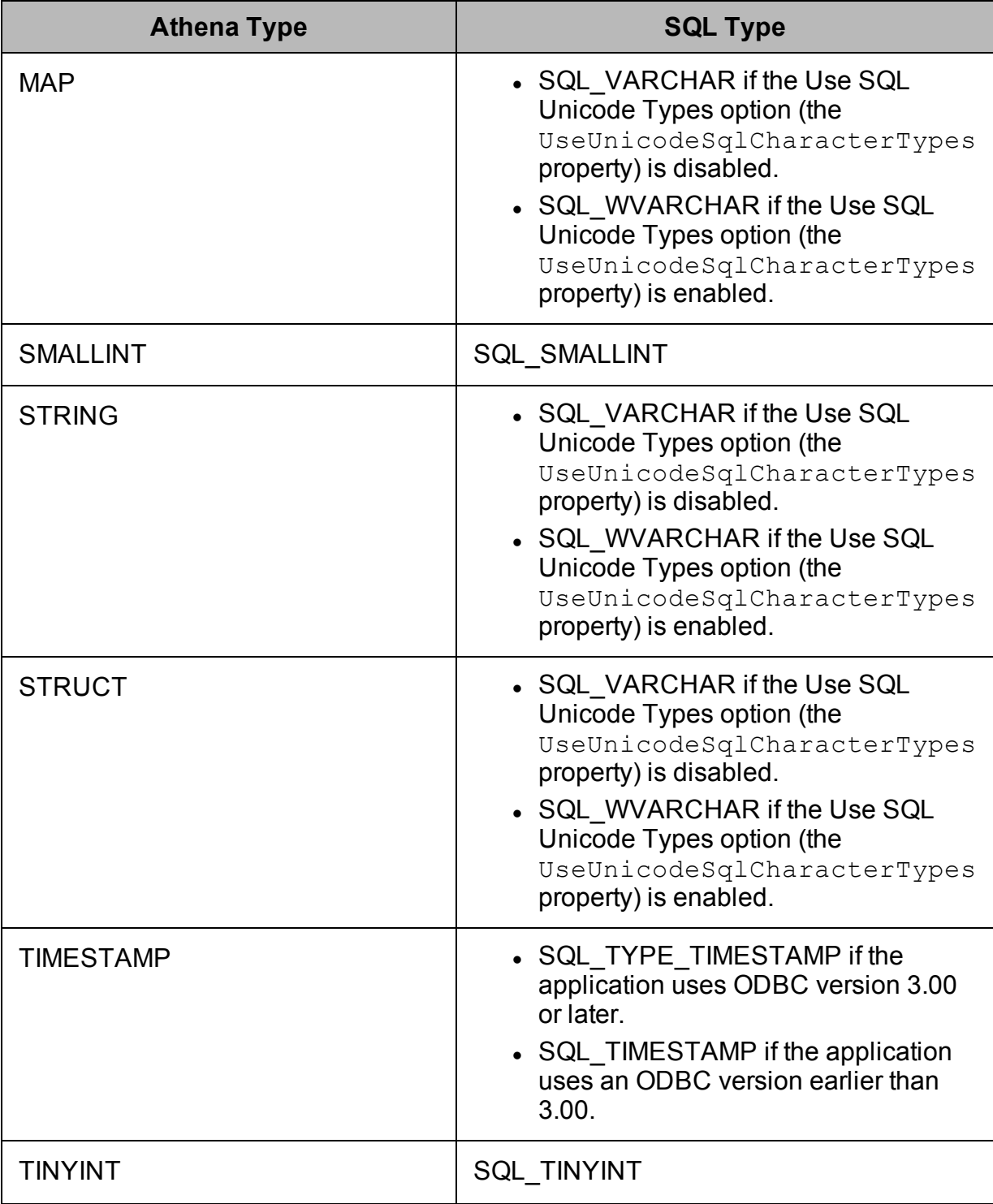

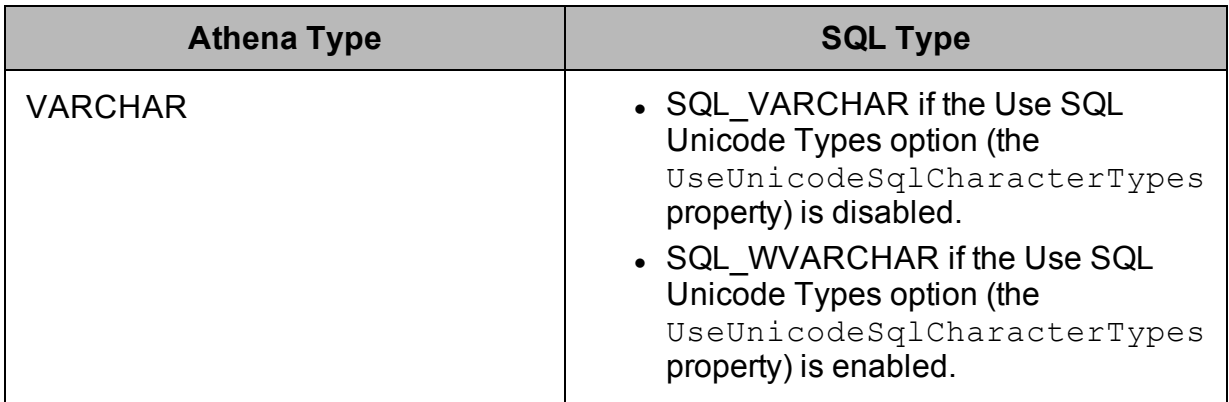

## <span id="page-43-1"></span>Integer Support

Athena combines two different implementations of the integer data type:

- In Data Definition Language (DDL) queries, Athena uses the INT data type from Apache Hive.
- . In all other queries, Athena uses the INTEGER data type from Presto.

To support the CAST queries that are used in many BI tools, the driver reports integer data as type INTEGER even though Athena reports the data as type INT.

Be aware that, when executing DDL queries, you must specify integer data using INT as the data type.

#### **Note:**

Athena supports some but not all DDL statements. For a list of the supported DDL statements, see "SQL and HiveQL Reference" in the *Amazon Athena API Reference*: [http://docs.aws.amazon.com/athena/latest/ug/language](http://docs.aws.amazon.com/athena/latest/ug/language-reference.html)[reference.html.](http://docs.aws.amazon.com/athena/latest/ug/language-reference.html)

# <span id="page-43-0"></span>**Security and Authentication**

To protect data from unauthorized access, Athena requires all connections to be authenticated using an access key and a secret key, and uses the SSL protocol that is implemented in Amazon Web Services. The Simba Athena ODBC Driver protects your data by providing support for these authentication protocols and further obscuring data from unwanted access by providing encryption options for your query results.

The driver provides mechanisms that enable you to authenticate your connection using a default credentials provider chain, an IAM profile, an instance profile, or IAM credentials that are specified directly in the connection. For detailed configuration

instructions, see Configuring [Authentication](#page-11-0) on Windows on page 12 or [Configuring](#page-30-0) [Authentication](#page-30-0) on Non-Windows Machines on page 31.

Additionally, the driver automatically applies SSL encryption to all connections. SSL encryption protects data and credentials when they are transferred over the network, and provides stronger security than authentication alone.

For query results, the Simba Athena ODBC Driver supports all the encryption options that Athena supports. For detailed information about the supported encryption options, see "Configuring Encryption Options" in the *Amazon Athena User Guide*: <http://docs.aws.amazon.com/athena/latest/ug/encryption.html>. For information about configuring encryption in the driver, see Creating a Data Source Name on [Windows](#page-9-0) on [page](#page-9-0) 10 or Configuring Query Result Encryption on a [Non-Windows](#page-32-0) Machine on page [33](#page-32-0).

# <span id="page-45-0"></span>Driver Configuration Options

Driver Configuration Options lists the configuration options available in the Simba Athena ODBC Driver alphabetically by field or button label. Options having only key names, that is, not appearing in the user interface of the driver, are listed alphabetically by key name.

When creating or configuring a connection from a Windows machine, the fields and buttons described below are available in the following dialog boxes:

- Simba Athena ODBC Driver DSN Setup
- Authentication Options
- Advanced Options
- Logging Options

When using a connection string or configuring a connection from a Linux or macOS machine, use the key names provided below.

# <span id="page-45-1"></span>**Configuration Options Appearing in the User Interface**

The following configuration options are accessible via the Windows user interface for the Simba Athena ODBC Driver, or via the key name when using a connection string or configuring a connection from a Linux or macOS computer:

- $\bullet$  [Authentication](#page-46-0) Type on page 47
- [AWS Profile](#page-46-1) on page 47
- [AWS Region](#page-47-0) on page 48
- [Binary Column Length](#page-47-1) on page 48
- $\cdot$  [Encryption](#page-47-2) Options on page 48
- [KMS Key](#page-48-0) on page 49
- [Log Level](#page-48-1) on page 49
- [Log Path](#page-49-0) on page 50
- Max [Catalog](#page-49-1) Name Length on [page](#page-49-1) 50
- Max [Column](#page-50-0) Name Length on [page](#page-50-0) 51
- [Max File](#page-50-1) Size on page 51
- $\cdot$  [Max Number](#page-51-0) Files on page 52
- Max [Schema](#page-51-1) Name Length on [page](#page-51-1) 52
- Max Table Name [Length](#page-51-2) on page [52](#page-51-2)
- [Password](#page-52-0) on page 53
- S3 Output [Location](#page-52-1) on page 53
- [Schema](#page-52-2) on page 53
- [Session](#page-53-0) Token on page 54
- [String Column Length](#page-53-1) on page 54
- Use SQL [Unicode](#page-53-2) Types on page [54](#page-53-2)
- $\cdot$  User on [page](#page-54-1) 55

## <span id="page-46-0"></span>Authentication Type

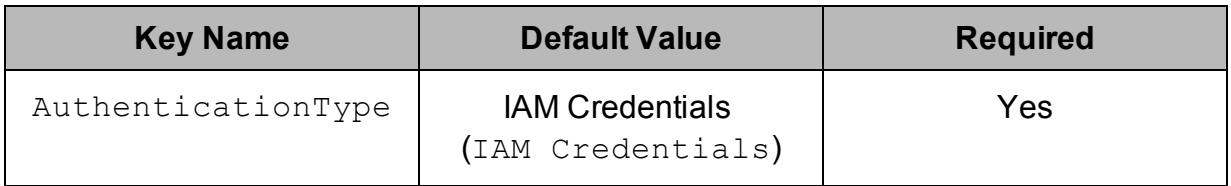

## **Description**

This option specifies how the driver authenticates the connection to Athena.

- Default Credentials (Default Credentials): The driver authenticates the connection using credentials that are stored in one of the locations in the default credentials provider chain. The driver looks for a valid access key and secret key pair by checking the following locations, in the following order: the AWS credentials file stored in the default location (%USERPROFILE%.awscredentials for Windows, ~/.aws/credentials for non-Windows).
- $\bullet$  IAM Credentials (IAM Credentials): The driver authenticates the connection using an access key and a secret key that is specified directly in the connection information.
- IAM Profile ( $IAM$   $Profile$ ): The driver authenticates the connection using credentials that are associated with an IAM profile in a credentials file.
- Instance Profile (Instance Profile): The driver authenticates the connection using credentials that have been loaded from the Amazon EC2 Instance Metadata Service into an instance profile.

## <span id="page-46-1"></span>AWS Profile

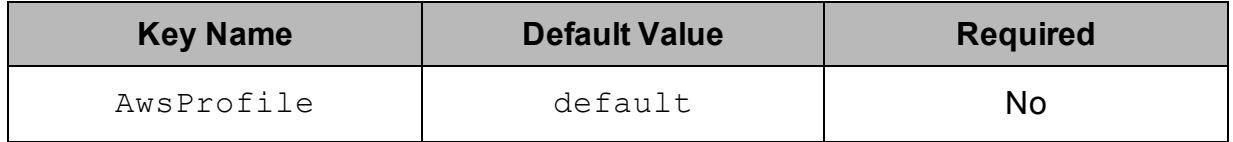

## **Description**

The name of the profile to use from the credentials file. This setting is applicable only when Authentication Type is set to IAM Profile (the AuthenticationType property is set to IAM Profile).

## <span id="page-47-0"></span>AWS Region

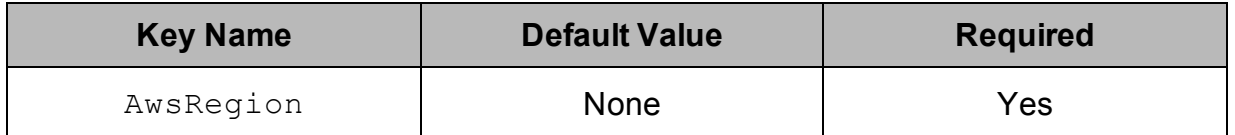

## **Description**

The AWS region of the Athena instance that you want to connect to.

For a list of valid regions, see the "Athena" section in the *AWS Regions and Endpoints* documentation: <http://docs.aws.amazon.com/general/latest/gr/rande.html#athena>.

## <span id="page-47-1"></span>Binary Column Length

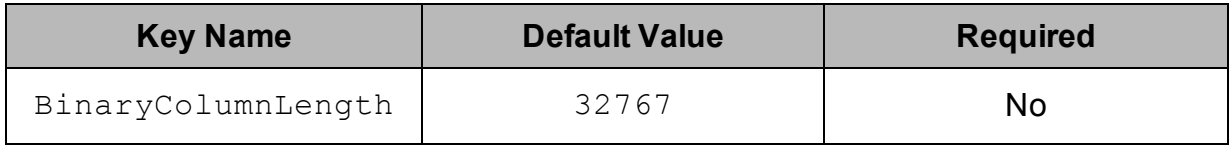

## **Description**

<span id="page-47-2"></span>The maximum data length for BINARY columns.

## Encryption Options

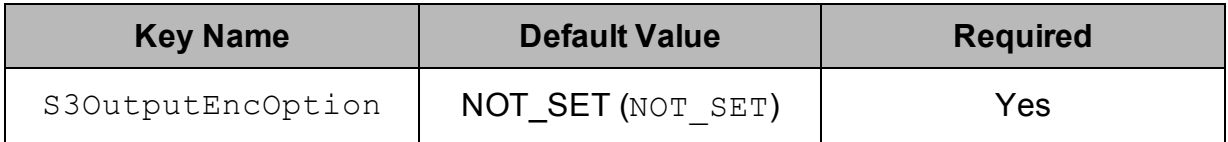

## **Description**

The encryption protocol that the driver uses to encrypt your query results.

- NOT\_SET (NOT  $SET$ ): The driver does not encrypt the data.
- SSE S3 (SSE S3): The driver uses server-side encryption with an Amazon S3managed key.
- SSE\_KMS (SSE\_KMS): The driver uses server-side encryption with an AWS KMS-managed key.
- CSE KMS (CSE  $KMS$ ): The driver uses client-side encryption with an AWS KMS-managed key.

For detailed information about these encryption options, see "Configuring Encryption Options" in the *Amazon Athena User Guide*:

<span id="page-48-0"></span><http://docs.aws.amazon.com/athena/latest/ug/encryption.html>.

## KMS Key

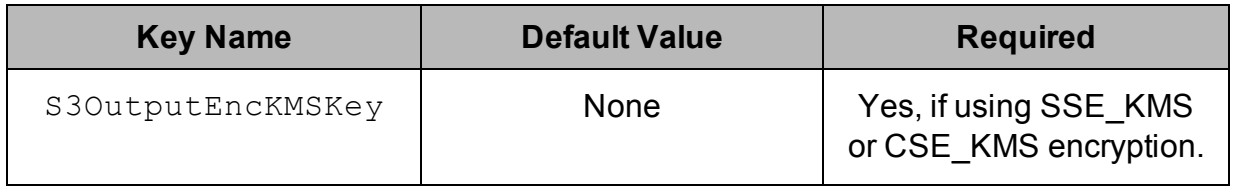

### **Description**

The KMS customer key to use when encrypting query results using SSE\_KMS or CSE\_KMS encryption.

For detailed information about the supported encryption options, see "Configuring Encryption Options" in the *Amazon Athena User Guide*: <http://docs.aws.amazon.com/athena/latest/ug/encryption.html>.

## <span id="page-48-1"></span>Log Level

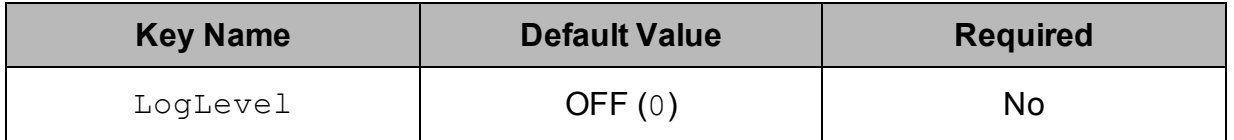

### **Description**

Use this property to enable or disable logging in the driver and to specify the amount of detail included in log files.

### **Important:**

- Only enable logging long enough to capture an issue. Logging decreases performance and can consume a large quantity of disk space.
- The settings for logging apply to every connection that uses the Simba Athena ODBC Driver, so make sure to disable the feature after you are done using it.
- This option is not supported in connection strings. To configure logging for the Windows driver, you must use the Logging Options dialog box. To configure logging for a non-Windows driver, you must use the simba.athenaodbc.ini file.

Set the property to one of the following values:

- OFF  $(0)$ : Disable all logging.
- FATAL  $(1)$ : Logs severe error events that lead the driver to abort.
- **ERROR** (2): Logs error events that might allow the driver to continue running.
- WARNING  $(3)$ : Logs events that might result in an error if action is not taken.
- INFO  $(4)$ : Logs general information that describes the progress of the driver.
- DEBUG  $(5)$ : Logs detailed information that is useful for debugging the driver.
- TRACE  $(6)$ : Logs all driver activity.

When logging is enabled, the driver produces a log file named AthenaODBC driver. log in the location specified in the Log Path (LogPath) property.

If you enable the  $UseLogPrefix$  connection property, the driver prefixes the log file name with the user name associated with the connection and the process ID of the application through which the connection is made. For more information, see [UseLogPrefix](#page-55-0) on page 56.

## <span id="page-49-0"></span>Log Path

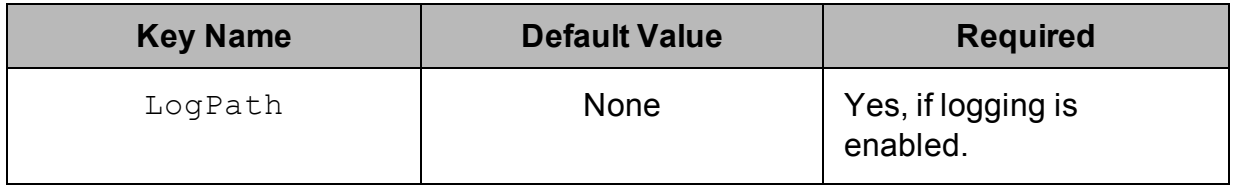

## **Description**

The full path to the folder where the driver saves log files when logging is enabled.

### **Important:**

This option is not supported in connection strings. To configure logging for the Windows driver, you must use the Logging Options dialog box. To configure logging for a non-Windows driver, you must use the simba.athenaodbc.ini file.

## <span id="page-49-1"></span>Max Catalog Name Length

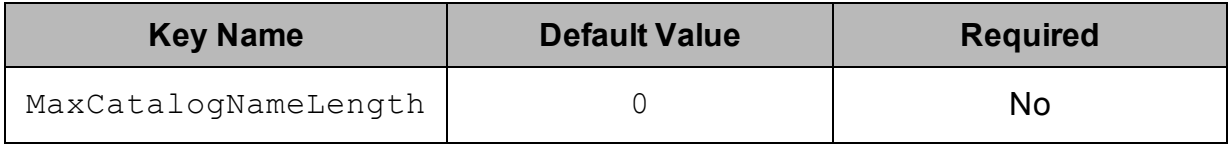

## **Description**

The maximum number of characters that catalog names contain.

This option can be set to any integer from 0 to 65535, inclusive. To indicate that there is no maximum length or that the length is unknown, set this option to 0.

## <span id="page-50-0"></span>Max Column Name Length

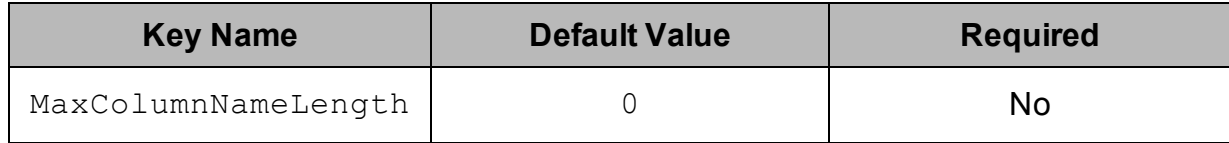

## **Description**

The maximum number of characters that column names contain.

This option can be set to any integer from 0 to 65535, inclusive. To indicate that there is no maximum length or that the length is unknown, set this option to 0.

## <span id="page-50-1"></span>Max File Size

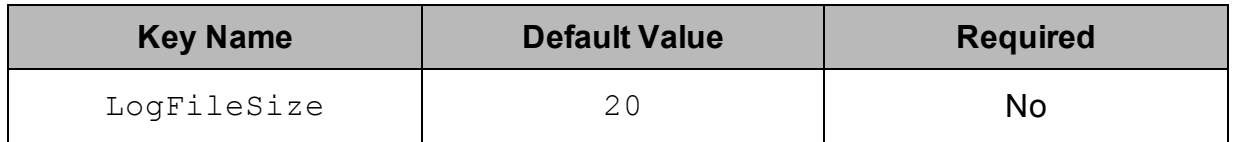

## **Description**

The maximum size of each log file in megabytes (MB). After the maximum file size is reached, the driver creates a new file and continues logging.

### **Important:**

This option is not supported in connection strings. To configure logging for the Windows driver, you must use the Logging Options dialog box. To configure logging for a non-Windows driver, you must use the  $sim$  athenaodbc.ini file.

## <span id="page-51-0"></span>Max Number Files

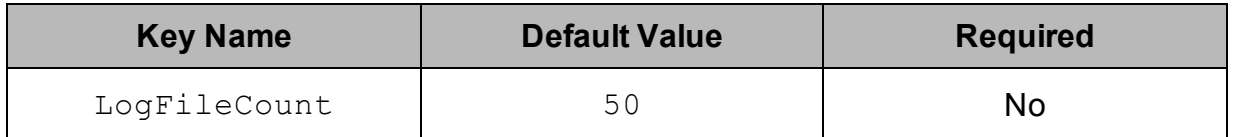

## **Description**

The maximum number of log files to keep. After the maximum number of log files is reached, each time an additional file is created, the driver deletes the oldest log file.

### **Important:**

This option is not supported in connection strings. To configure logging for the Windows driver, you must use the Logging Options dialog box. To configure logging for a non-Windows driver, you must use the simba.athenaodbc.ini file.

## <span id="page-51-1"></span>Max Schema Name Length

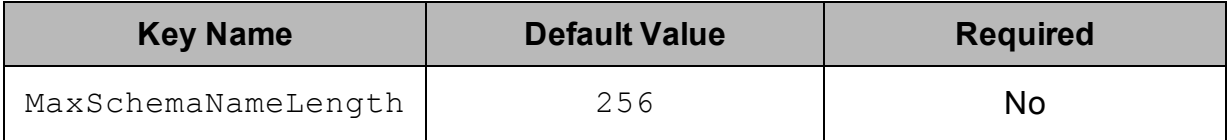

### **Description**

The maximum number of characters that schema names contain.

This option can be set to any integer from 0 to 65535, inclusive. To indicate that there is no maximum length or that the length is unknown, set this option to 0.

## <span id="page-51-2"></span>Max Table Name Length

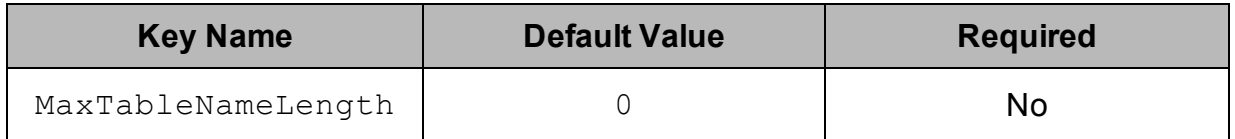

### **Description**

The maximum number of characters that table names contain.

This option can be set to any integer from 0 to 65535, inclusive. To indicate that there is no maximum length or that the length is unknown, set this option to 0.

## <span id="page-52-0"></span>Password

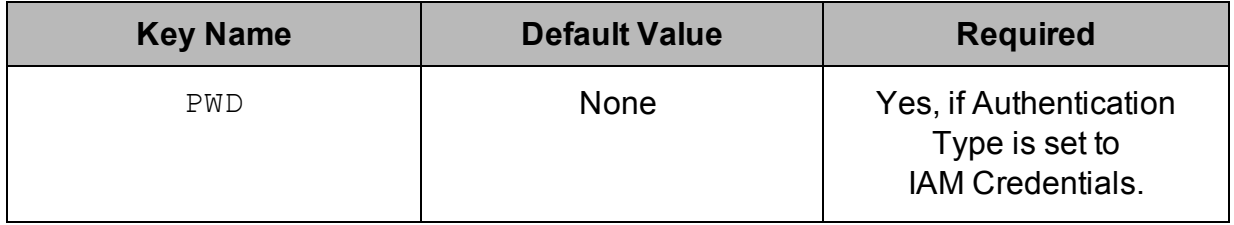

## **Description**

The secret key provided by your AWS account. This setting is applicable only when Authentication Type is set to IAM Credentials (the AuthenticationType property is set to IAM Credentials).

## <span id="page-52-1"></span>S3 Output Location

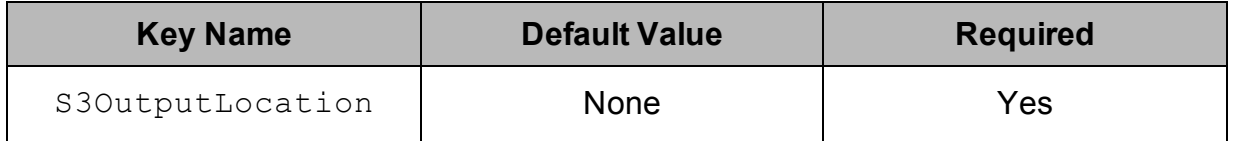

## **Description**

The path of the Amazon S3 location where you want to store query results, prefixed by  $s3: //.$ 

For example, to store Athena query results in a folder named "test-folder-1" inside an S3 bucket named "query-results-bucket", you would set this property to s3://queryresults-bucket/test-folder-1.

## <span id="page-52-2"></span>Schema

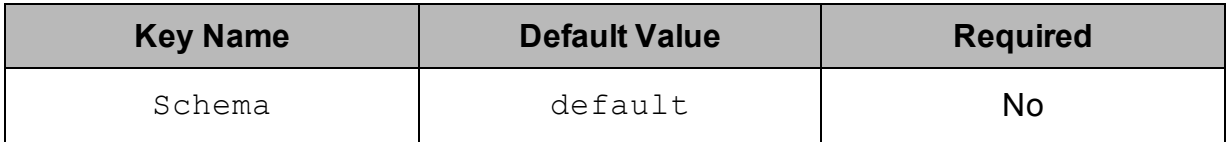

## **Description**

The name of the database schema to use when a schema is not explicitly specified in a query. You can still issue queries on other schemas by explicitly specifying the schema in the query.

## <span id="page-53-0"></span>Session Token

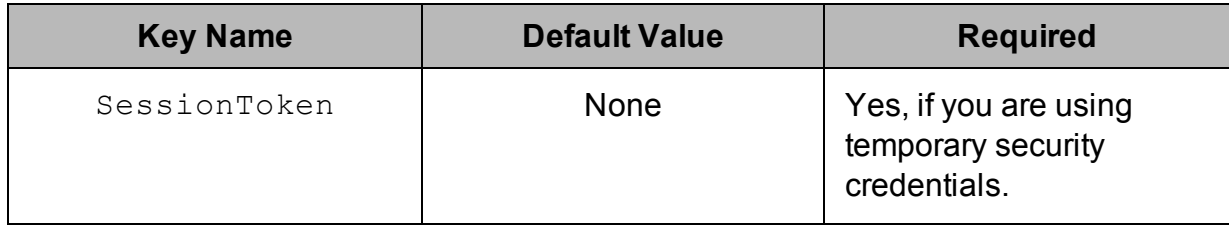

## **Description**

The session token generated by the AWS Security Token Service. This setting is applicable only when Authentication Type is set to IAM Credentials (the AuthenticationType property is set to IAM Credentials).

## <span id="page-53-1"></span>String Column Length

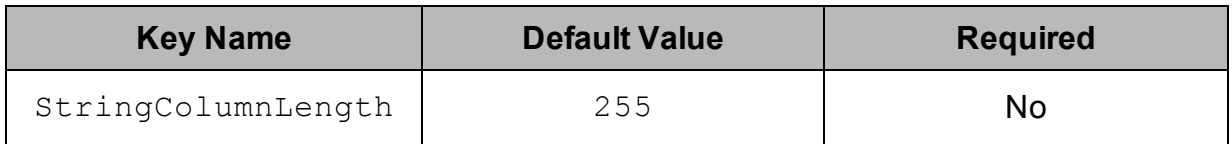

## **Description**

<span id="page-53-2"></span>The maximum data length for STRING columns.

## Use SQL Unicode Types

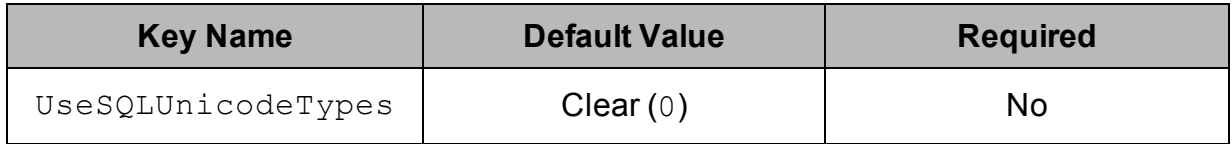

### **Description**

This option specifies the SQL types to be returned for string data types.

- Enabled (1): The driver returns SQL WVARCHAR for ARRAY, MAP, STRING, STRUCT, and VARCHAR columns.
- Disabled (0): The driver returns SQL VARCHAR for for ARRAY, MAP, STRING, STRUCT, and VARCHAR columns.

## <span id="page-54-1"></span>User

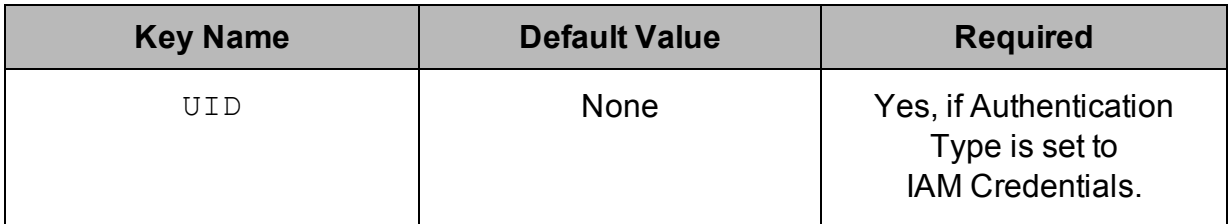

## **Description**

The access key provided by your AWS account. This setting is applicable only when Authentication Type is set to IAM Credentials (the AuthenticationType property is set to IAM Credentials).

# <span id="page-54-0"></span>**Configuration Options Having Only Key Names**

The Driver configuration option does not appear in the Windows user interface for the Simba Athena ODBC Driver. It is accessible only when you use a connection string or configure a connection on macOS or Linux.

The UseLogPrefix property must be configured as a Windows Registry key value, or as a driver-wide property in the simba.athenaodbc.ini file for macOS or Linux.

• [UseLogPrefix](#page-55-0) on page 56

## **Driver**

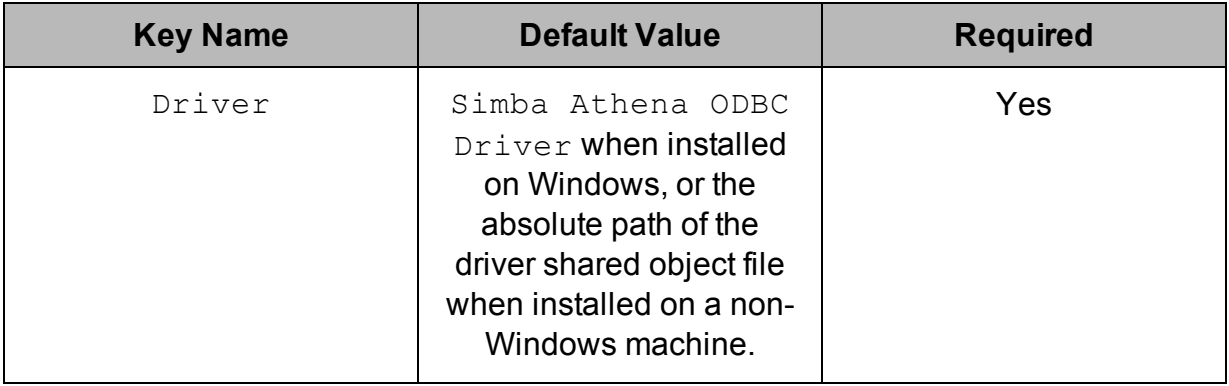

## **Description**

On Windows, the name of the installed driver (Simba Athena ODBC Driver).

On other platforms, the name of the installed driver as specified in odbcinst.ini, or the absolute path of the driver shared object file.

## <span id="page-55-0"></span>**UseLogPrefix**

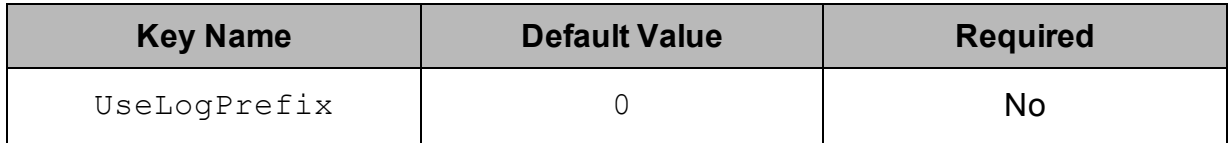

## **Description**

This option specifies whether the driver includes a prefix in the names of log files so that the files can be distinguished by user and application.

## **Important:** To configure this option for the Windows driver, you create a value for it in one of the following registry keys: **For a 32-bit driver installed on a 64-bit machine: HKEY LOCAL MACHINE\SOFTWARE\Wow6432Node\Simba\Simba Athena ODBC Driver\Driver** <sup>l</sup> Otherwise: **HKEY\_LOCAL\_MACHINE\SOFTWARE\Simba\Simba Athena ODBC Driver\Driver** Use UseLogPrefix as the value name, and either 0 or 1 as the value data. To configure this option for a non-Windows driver, you must use the simba.athenaodbc.ini file.

Set the property to one of the following values:

 $\bullet$  1: The driver prefixes log file names with the user name and process ID associated with the connection that is being logged.

For example, if you are connecting as a user named "jdoe" and using the driver in an application with process ID 7836, the generated log file would be named jdoe\_7836\_AthenaODBC\_driver.log.

 $\bullet$  0: The driver does not include the prefix in log file names.

# <span id="page-56-0"></span>Third-Party Trademarks

Linux is the registered trademark of Linus Torvalds in Canada, United States and/or other countries.

Mac, macOS, Mac OS, and OS X are trademarks or registered trademarks of Apple, Inc. or its subsidiaries in Canada, United States and/or other countries.

Microsoft, MSDN, Windows, Windows Server, Windows Vista, and the Windows start button are trademarks or registered trademarks of Microsoft Corporation or its subsidiaries in Canada, United States and/or other countries.

Red Hat, Red Hat Enterprise Linux, and CentOS are trademarks or registered trademarks of Red Hat, Inc. or its subsidiaries in Canada, United States and/or other countries.

SUSE is a trademark or registered trademark of SUSE LLC or its subsidiaries in Canada, United States and/or other countries.

Amazon Athena, Amazon S3, Amazon Simple Storage Service, Amazon Web Services, AWS, AWS Glue, and Amazon are trademarks or registered trademarks of Amazon Web Services, Inc. or its subsidiaries in Canada, United States and/or other countries.

All other trademarks are trademarks of their respective owners.

# <span id="page-57-0"></span>Third-Party Licenses

The licenses for the third-party libraries that are included in this product are listed below.

### **CityHash License**

Copyright (c) 2011 Google, Inc.

Permission is hereby granted, free of charge, to any person obtaining a copy of this software and associated documentation files (the "Software"), to deal in the Software without restriction, including without limitation the rights to use, copy, modify, merge, publish, distribute, sublicense, and/or sell copies of the Software, and to permit persons to whom the Software is furnished to do so, subject to the following conditions:

The above copyright notice and this permission notice shall be included in all copies or substantial portions of the Software.

THE SOFTWARE IS PROVIDED "AS IS", WITHOUT WARRANTY OF ANY KIND, EXPRESS OR IMPLIED, INCLUDING BUT NOT LIMITED TO THE WARRANTIES OF MERCHANTABILITY, FITNESS FOR A PARTICULAR PURPOSE AND NONINFRINGEMENT. IN NO EVENT SHALL THE AUTHORS OR COPYRIGHT HOLDERS BE LIABLE FOR ANY CLAIM, DAMAGES OR OTHER LIABILITY, WHETHER IN AN ACTION OF CONTRACT, TORT OR OTHERWISE, ARISING FROM, OUT OF OR IN CONNECTION WITH THE SOFTWARE OR THE USE OR OTHER DEALINGS IN THE SOFTWARE.

CityHash, by Geoff Pike and Jyrki Alakuijala

<http://code.google.com/p/cityhash/>

#### **cURL License**

COPYRIGHT AND PERMISSION NOTICE

Copyright (c) 1996 - 2015, Daniel Stenberg, [daniel@haxx.se.](mailto:daniel@haxx.se)

All rights reserved.

Permission to use, copy, modify, and distribute this software for any purpose with or without fee is hereby granted, provided that the above copyright notice and this permission notice appear in all copies.

THE SOFTWARE IS PROVIDED "AS IS", WITHOUT WARRANTY OF ANY KIND, EXPRESS OR IMPLIED, INCLUDING BUT NOT LIMITED TO THE WARRANTIES OF MERCHANTABILITY, FITNESS FOR A PARTICULAR PURPOSE AND NONINFRINGEMENT OF THIRD PARTY RIGHTS. IN NO EVENT SHALL THE

AUTHORS OR COPYRIGHT HOLDERS BE LIABLE FOR ANY CLAIM, DAMAGES OR OTHER LIABILITY, WHETHER IN AN ACTION OF CONTRACT, TORT OR OTHERWISE, ARISING FROM, OUT OF OR IN CONNECTION WITH THE SOFTWARE OR THE USE OR OTHER DEALINGS IN THE SOFTWARE.

Except as contained in this notice, the name of a copyright holder shall not be used in advertising or otherwise to promote the sale, use or other dealings in this Software without prior written authorization of the copyright holder.

#### **dtoa License**

The author of this software is David M. Gay.

Copyright (c) 1991, 2000, 2001 by Lucent Technologies.

Permission to use, copy, modify, and distribute this software for any purpose without fee is hereby granted, provided that this entire notice is included in all copies of any software which is or includes a copy or modification of this software and in all copies of the supporting documentation for such software.

THIS SOFTWARE IS BEING PROVIDED "AS IS", WITHOUT ANY EXPRESS OR IMPLIED WARRANTY. IN PARTICULAR, NEITHER THE AUTHOR NOR LUCENT MAKES ANY REPRESENTATION OR WARRANTY OF ANY KIND CONCERNING THE MERCHANTABILITY OF THIS SOFTWARE OR ITS FITNESS FOR ANY PARTICULAR PURPOSE.

### **Expat License**

Copyright (c) 1998, 1999, 2000 Thai Open Source Software Center Ltd

Permission is hereby granted, free of charge, to any person obtaining a copy of this software and associated documentation files (the "Software"), to deal in the Software without restriction, including without limitation the rights to use, copy, modify, merge, publish, distribute, sublicense, and/or sell copies of the Software, and to permit persons to whom the Software is furnished to do so, subject to the following conditions:

The above copyright notice and this permission notice shall be included in all copies or substantial portions of the Software.

THE SOFTWARE IS PROVIDED "AS IS", WITHOUT WARRANTY OF ANY KIND, EXPRESS OR IMPLIED, INCLUDING BUT NOT LIMITED TO THE WARRANTIES OF MERCHANTABILITY, FITNESS FOR A PARTICULAR PURPOSE AND NOINFRINGEMENT. IN NO EVENT SHALL THE AUTHORS OR COPYRIGHT HOLDERS BE LIABLE FOR ANY CLAIM, DAMAGES OR OTHER LIABILITY, WHETHER IN AN ACTION OF CONTRACT, TORT OR OTHERWISE, ARISING FROM, OUT OF OR IN CONNECTION WITH THE SOFTWARE OR THE USE OR OTHER DEALINGS IN THE SOFTWARE.

### **ICU License - ICU 1.8.1 and later**

### COPYRIGHT AND PERMISSION NOTICE

Copyright (c) 1995-2014 International Business Machines Corporation and others

All rights reserved.

Permission is hereby granted, free of charge, to any person obtaining a copy of this software and associated documentation files (the "Software"), to deal in the Software without restriction, including without limitation the rights to use, copy, modify, merge, publish, distribute, and/or sell copies of the Software, and to permit persons to whom the Software is furnished to do so, provided that the above copyright notice(s) and this permission notice appear in all copies of the Software and that both the above copyright notice(s) and this permission notice appear in supporting documentation.

THE SOFTWARE IS PROVIDED "AS IS", WITHOUT WARRANTY OF ANY KIND, EXPRESS OR IMPLIED, INCLUDING BUT NOT LIMITED TO THE WARRANTIES OF MERCHANTABILITY, FITNESS FOR A PARTICULAR PURPOSE AND NONINFRINGEMENT OF THIRD PARTY RIGHTS. IN NO EVENT SHALL THE COPYRIGHT HOLDER OR HOLDERS INCLUDED IN THIS NOTICE BE LIABLE FOR ANY CLAIM, OR ANY SPECIAL INDIRECT OR CONSEQUENTIAL DAMAGES, OR ANY DAMAGES WHATSOEVER RESULTING FROM LOSS OF USE, DATA OR PROFITS, WHETHER IN AN ACTION OF CONTRACT, NEGLIGENCE OR OTHER TORTIOUS ACTION, ARISING OUT OF OR IN CONNECTION WITH THE USE OR PERFORMANCE OF THIS SOFTWARE.

Except as contained in this notice, the name of a copyright holder shall not be used in advertising or otherwise to promote the sale, use or other dealings in this Software without prior written authorization of the copyright holder.

All trademarks and registered trademarks mentioned herein are the property of their respective owners.

### **OpenSSL License**

Copyright (c) 1998-2016 The OpenSSL Project. All rights reserved.

Redistribution and use in source and binary forms, with or without modification, are permitted provided that the following conditions are met:

- 1. Redistributions of source code must retain the above copyright notice, this list of conditions and the following disclaimer.
- 2. Redistributions in binary form must reproduce the above copyright notice, this list of conditions and the following disclaimer in the documentation and/or other materials provided with the distribution.

3. All advertising materials mentioning features or use of this software must display the following acknowledgment:

"This product includes software developed by the OpenSSL Project for use in the OpenSSL Toolkit. ([http://www.openssl.org/\)](http://www.openssl.org/)"

- 4. The names "OpenSSL Toolkit" and "OpenSSL Project" must not be used to endorse or promote products derived from this software without prior written permission. For written permission, please contact openssl-core@openssl.org.
- 5. Products derived from this software may not be called "OpenSSL" nor may "OpenSSL" appear in their names without prior written permission of the OpenSSL Project.
- 6. Redistributions of any form whatsoever must retain the following acknowledgment:

"This product includes software developed by the OpenSSL Project for use in the OpenSSL Toolkit (<http://www.openssl.org/>)"

THIS SOFTWARE IS PROVIDED BY THE OpenSSL PROJECT "AS IS" AND ANY EXPRESSED OR IMPLIED WARRANTIES, INCLUDING, BUT NOT LIMITED TO, THE IMPLIED WARRANTIES OF MERCHANTABILITY AND FITNESS FOR A PARTICULAR PURPOSE ARE DISCLAIMED. IN NO EVENT SHALL THE OpenSSL PROJECT OR ITS CONTRIBUTORS BE LIABLE FOR ANY DIRECT, INDIRECT, INCIDENTAL, SPECIAL, EXEMPLARY, OR CONSEQUENTIAL DAMAGES (INCLUDING, BUT NOT LIMITED TO, PROCUREMENT OF SUBSTITUTE GOODS OR SERVICES; LOSS OF USE, DATA, OR PROFITS; OR BUSINESS INTERRUPTION) HOWEVER CAUSED AND ON ANY THEORY OF LIABILITY, WHETHER IN CONTRACT, STRICT LIABILITY, OR TORT (INCLUDING NEGLIGENCE OR OTHERWISE) ARISING IN ANY WAY OUT OF THE USE OF THIS SOFTWARE, EVEN IF ADVISED OF THE POSSIBILITY OF SUCH DAMAGE.

This product includes cryptographic software written by Eric Young (eay@cryptsoft.com). This product includes software written by Tim Hudson (tjh@cryptsoft.com).

### **Original SSLeay License**

Copyright (C) 1995-1998 Eric Young (eay@cryptsoft.com)

All rights reserved.

This package is an SSL implementation written by Eric Young (eay@cryptsoft.com). The implementation was written so as to conform with Netscapes SSL.

This library is free for commercial and non-commercial use as long as the following conditions are aheared to. The following conditions apply to all code found in this distribution, be it the RC4, RSA, lhash, DES, etc., code; not just the SSL code. The

SSL documentation included with this distribution is covered by the same copyright terms except that the holder is Tim Hudson (tjh@cryptsoft.com).

Copyright remains Eric Young's, and as such any Copyright notices in the code are not to be removed. If this package is used in a product, Eric Young should be given attribution as the author of the parts of the library used. This can be in the form of a textual message at program startup or in documentation (online or textual) provided with the package.

Redistribution and use in source and binary forms, with or without modification, are permitted provided that the following conditions are met:

- 1. Redistributions of source code must retain the copyright notice, this list of conditions and the following disclaimer.
- 2. Redistributions in binary form must reproduce the above copyright notice, this list of conditions and the following disclaimer in the documentation and/or other materials provided with the distribution.
- 3. All advertising materials mentioning features or use of this software must display the following acknowledgement:

"This product includes cryptographic software written by Eric Young (eay@cryptsoft.com)"

The word 'cryptographic' can be left out if the rouines from the library being used are not cryptographic related :-).

4. If you include any Windows specific code (or a derivative thereof) from the apps directory (application code) you must include an acknowledgement:

"This product includes software written by Tim Hudson (tjh@cryptsoft.com)"

THIS SOFTWARE IS PROVIDED BY ERIC YOUNG ``AS IS'' AND ANY EXPRESS OR IMPLIED WARRANTIES, INCLUDING, BUT NOT LIMITED TO, THE IMPLIED WARRANTIES OF MERCHANTABILITY AND FITNESS FOR A PARTICULAR PURPOSE ARE DISCLAIMED. IN NO EVENT SHALL THE AUTHOR OR CONTRIBUTORS BE LIABLE FOR ANY DIRECT, INDIRECT, INCIDENTAL, SPECIAL, EXEMPLARY, OR CONSEQUENTIAL DAMAGES (INCLUDING, BUT NOT LIMITED TO, PROCUREMENT OF SUBSTITUTE GOODS OR SERVICES; LOSS OF USE, DATA, OR PROFITS; OR BUSINESS INTERRUPTION) HOWEVER CAUSED AND ON ANY THEORY OF LIABILITY, WHETHER IN CONTRACT, STRICT LIABILITY, OR TORT (INCLUDING NEGLIGENCE OR OTHERWISE) ARISING IN ANY WAY OUT OF THE USE OF THIS SOFTWARE, EVEN IF ADVISED OF THE POSSIBILITY OF SUCH DAMAGE.

The licence and distribution terms for any publically available version or derivative of this code cannot be changed. i.e. this code cannot simply be copied and put under another distribution licence [including the GNU Public Licence.]

### **Stringencoders License**

Copyright 2005, 2006, 2007

Nick Galbreath -- nickg [at] modp [dot] com

All rights reserved.

Redistribution and use in source and binary forms, with or without modification, are permitted provided that the following conditions are met:

Redistributions of source code must retain the above copyright notice, this list of conditions and the following disclaimer.

Redistributions in binary form must reproduce the above copyright notice, this list of conditions and the following disclaimer in the documentation and/or other materials provided with the distribution.

Neither the name of the modp.com nor the names of its contributors may be used to endorse or promote products derived from this software without specific prior written permission.

THIS SOFTWARE IS PROVIDED BY THE COPYRIGHT HOLDERS AND CONTRIBUTORS "AS IS" AND ANY EXPRESS OR IMPLIED WARRANTIES, INCLUDING, BUT NOT LIMITED TO, THE IMPLIED WARRANTIES OF MERCHANTABILITY AND FITNESS FOR A PARTICULAR PURPOSE ARE DISCLAIMED. IN NO EVENT SHALL THE COPYRIGHT OWNER OR CONTRIBUTORS BE LIABLE FOR ANY DIRECT, INDIRECT, INCIDENTAL, SPECIAL, EXEMPLARY, OR CONSEQUENTIAL DAMAGES (INCLUDING, BUT NOT LIMITED TO, PROCUREMENT OF SUBSTITUTE GOODS OR SERVICES; LOSS OF USE, DATA, OR PROFITS; OR BUSINESS INTERRUPTION) HOWEVER CAUSED AND ON ANY THEORY OF LIABILITY, WHETHER IN CONTRACT, STRICT LIABILITY, OR TORT (INCLUDING NEGLIGENCE OR OTHERWISE) ARISING IN ANY WAY OUT OF THE USE OF THIS SOFTWARE, EVEN IF ADVISED OF THE POSSIBILITY OF SUCH DAMAGE.

This is the standard "new" BSD license:

<http://www.opensource.org/licenses/bsd-license.php>

#### **zlib License**

Copyright (C) 1995-2013 Jean-loup Gailly and Mark Adler

This software is provided 'as-is', without any express or implied warranty. In no event will the authors be held liable for any damages arising from the use of this software.

Permission is granted to anyone to use this software for any purpose, including commercial applications, and to alter it and redistribute it freely, subject to the following restrictions:

- 1. The origin of this software must not be misrepresented; you must not claim that you wrote the original software. If you use this software in a product, an acknowledgment in the product documentation would be appreciated but is not required.
- 2. Altered source versions must be plainly marked as such, and must not be misrepresented as being the original software.
- 3. This notice may not be removed or altered from any source distribution.

Jean-loup Gailly Mark Adler

[jloup@gzip.org](mailto:jloup@gzip.org) [madler@alumni.caltech.edu](mailto:madler@alumni.caltech.edu)

#### **Apache License, Version 2.0**

The following notice is included in compliance with the Apache License, Version 2.0 and is applicable to all software licensed under the Apache License, Version 2.0.

Apache License

Version 2.0, January 2004

#### <http://www.apache.org/licenses/>

#### TERMS AND CONDITIONS FOR USE, REPRODUCTION, AND DISTRIBUTION

1. Definitions.

"License" shall mean the terms and conditions for use, reproduction, and distribution as defined by Sections 1 through 9 of this document.

"Licensor" shall mean the copyright owner or entity authorized by the copyright owner that is granting the License.

"Legal Entity" shall mean the union of the acting entity and all other entities that control, are controlled by, or are under common control with that entity. For the purposes of this definition, "control" means (i) the power, direct or indirect, to cause the direction or management of such entity, whether by contract or otherwise, or (ii) ownership of fifty percent (50%) or more of the outstanding shares, or (iii) beneficial ownership of such entity.

"You" (or "Your") shall mean an individual or Legal Entity exercising permissions granted by this License.

"Source" form shall mean the preferred form for making modifications, including but not limited to software source code, documentation source, and configuration files.

"Object" form shall mean any form resulting from mechanical transformation or translation of a Source form, including but not limited to compiled object code, generated documentation, and conversions to other media types.

"Work" shall mean the work of authorship, whether in Source or Object form, made available under the License, as indicated by a copyright notice that is included in or attached to the work (an example is provided in the Appendix below).

"Derivative Works" shall mean any work, whether in Source or Object form, that is based on (or derived from) the Work and for which the editorial revisions, annotations, elaborations, or other modifications represent, as a whole, an original work of authorship. For the purposes of this License, Derivative Works shall not include works that remain separable from, or merely link (or bind by name) to the interfaces of, the Work and Derivative Works thereof.

"Contribution" shall mean any work of authorship, including the original version of the Work and any modifications or additions to that Work or Derivative Works thereof, that is intentionally submitted to Licensor for inclusion in the Work by the copyright owner or by an individual or Legal Entity authorized to submit on behalf of the copyright owner. For the purposes of this definition, "submitted" means any form of electronic, verbal, or written communication sent to the Licensor or its representatives, including but not limited to communication on electronic mailing lists, source code control systems, and issue tracking systems that are managed by, or on behalf of, the Licensor for the purpose of discussing and improving the Work, but excluding communication that is conspicuously marked or otherwise designated in writing by the copyright owner as "Not a Contribution."

"Contributor" shall mean Licensor and any individual or Legal Entity on behalf of whom a Contribution has been received by Licensor and subsequently incorporated within the Work.

- 2. Grant of Copyright License. Subject to the terms and conditions of this License, each Contributor hereby grants to You a perpetual, worldwide, non-exclusive, nocharge, royalty-free, irrevocable copyright license to reproduce, prepare Derivative Works of, publicly display, publicly perform, sublicense, and distribute the Work and such Derivative Works in Source or Object form.
- 3. Grant of Patent License. Subject to the terms and conditions of this License, each Contributor hereby grants to You a perpetual, worldwide, non-exclusive, nocharge, royalty-free, irrevocable (except as stated in this section) patent license to make, have made, use, offer to sell, sell, import, and otherwise transfer the

Work, where such license applies only to those patent claims licensable by such Contributor that are necessarily infringed by their Contribution(s) alone or by combination of their Contribution(s) with the Work to which such Contribution(s) was submitted. If You institute patent litigation against any entity (including a cross-claim or counterclaim in a lawsuit) alleging that the Work or a Contribution incorporated within the Work constitutes direct or contributory patent infringement, then any patent licenses granted to You under this License for that Work shall terminate as of the date such litigation is filed.

- 4. Redistribution. You may reproduce and distribute copies of the Work or Derivative Works thereof in any medium, with or without modifications, and in Source or Object form, provided that You meet the following conditions:
	- (a) You must give any other recipients of the Work or Derivative Works a copy of this License; and
	- (b) You must cause any modified files to carry prominent notices stating that You changed the files; and
	- (c) You must retain, in the Source form of any Derivative Works that You distribute, all copyright, patent, trademark, and attribution notices from the Source form of the Work, excluding those notices that do not pertain to any part of the Derivative Works; and
	- (d) If the Work includes a "NOTICE" text file as part of its distribution, then any Derivative Works that You distribute must include a readable copy of the attribution notices contained within such NOTICE file, excluding those notices that do not pertain to any part of the Derivative Works, in at least one of the following places: within a NOTICE text file distributed as part of the Derivative Works; within the Source form or documentation, if provided along with the Derivative Works; or, within a display generated by the Derivative Works, if and wherever such third-party notices normally appear. The contents of the NOTICE file are for informational purposes only and do not modify the License. You may add Your own attribution notices within Derivative Works that You distribute, alongside or as an addendum to the NOTICE text from the Work, provided that such additional attribution notices cannot be construed as modifying the License.

You may add Your own copyright statement to Your modifications and may provide additional or different license terms and conditions for use, reproduction, or distribution of Your modifications, or for any such Derivative Works as a whole, provided Your use, reproduction, and distribution of the Work otherwise complies with the conditions stated in this License.

- 5. Submission of Contributions. Unless You explicitly state otherwise, any Contribution intentionally submitted for inclusion in the Work by You to the Licensor shall be under the terms and conditions of this License, without any additional terms or conditions. Notwithstanding the above, nothing herein shall supersede or modify the terms of any separate license agreement you may have executed with Licensor regarding such Contributions.
- 6. Trademarks. This License does not grant permission to use the trade names, trademarks, service marks, or product names of the Licensor, except as required for reasonable and customary use in describing the origin of the Work and reproducing the content of the NOTICE file.
- 7. Disclaimer of Warranty. Unless required by applicable law or agreed to in writing, Licensor provides the Work (and each Contributor provides its Contributions) on an "AS IS" BASIS, WITHOUT WARRANTIES OR CONDITIONS OF ANY KIND, either express or implied, including, without limitation, any warranties or conditions of TITLE, NON-INFRINGEMENT, MERCHANTABILITY, or FITNESS FOR A PARTICULAR PURPOSE. You are solely responsible for determining the appropriateness of using or redistributing the Work and assume any risks associated with Your exercise of permissions under this License.
- 8. Limitation of Liability. In no event and under no legal theory, whether in tort (including negligence), contract, or otherwise, unless required by applicable law (such as deliberate and grossly negligent acts) or agreed to in writing, shall any Contributor be liable to You for damages, including any direct, indirect, special, incidental, or consequential damages of any character arising as a result of this License or out of the use or inability to use the Work (including but not limited to damages for loss of goodwill, work stoppage, computer failure or malfunction, or any and all other commercial damages or losses), even if such Contributor has been advised of the possibility of such damages.
- 9. Accepting Warranty or Additional Liability. While redistributing the Work or Derivative Works thereof, You may choose to offer, and charge a fee for, acceptance of support, warranty, indemnity, or other liability obligations and/or rights consistent with this License. However, in accepting such obligations, You may act only on Your own behalf and on Your sole responsibility, not on behalf of any other Contributor, and only if You agree to indemnify, defend, and hold each Contributor harmless for any liability incurred by, or claims asserted against, such Contributor by reason of your accepting any such warranty or additional liability.

### END OF TERMS AND CONDITIONS

APPENDIX: How to apply the Apache License to your work.

To apply the Apache License to your work, attach the following boilerplate notice, with the fields enclosed by brackets "[]" replaced with your own identifying information. (Don't include the brackets!) The text should be enclosed in the appropriate comment syntax for the file format. We also recommend that a file or class name and description of purpose be included on the same "printed page" as the copyright notice for easier identification within third-party archives.

Copyright [yyyy] [name of copyright owner]

Licensed under the Apache License, Version 2.0 (the "License"); you may not use this file except in compliance with the License. You may obtain a copy of the License at

http://www.apache.org/licenses/LICENSE-2.0

Unless required by applicable law or agreed to in writing, software distributed under the License is distributed on an "AS IS" BASIS, WITHOUT WARRANTIES OR CONDITIONS OF ANY KIND, either express or implied. See the License for the specific language governing permissions and limitations under the License.

This product includes software that is licensed under the Apache License, Version 2.0 (listed below):

#### **AWS SDK for C++**

Copyright © 2015 Amazon.com, Inc. or its affiliates. All Rights Reserved.

Licensed under the Apache License, Version 2.0 (the "License"); you may not use this file except in compliance with the License. You may obtain a copy of the License at

<http://www.apache.org/licenses/LICENSE-2.0>

Unless required by applicable law or agreed to in writing, software distributed under the License is distributed on an "AS IS" BASIS, WITHOUT WARRANTIES OR CONDITIONS OF ANY KIND, either express or implied. See the License for the specific language governing permissions and limitations under the License.